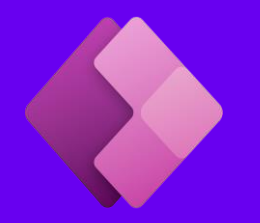

備品貸し出しアプリ たった1画面で作成できるアプリ

## 校務で使えるアプリを ローコードで作ってみませんか?

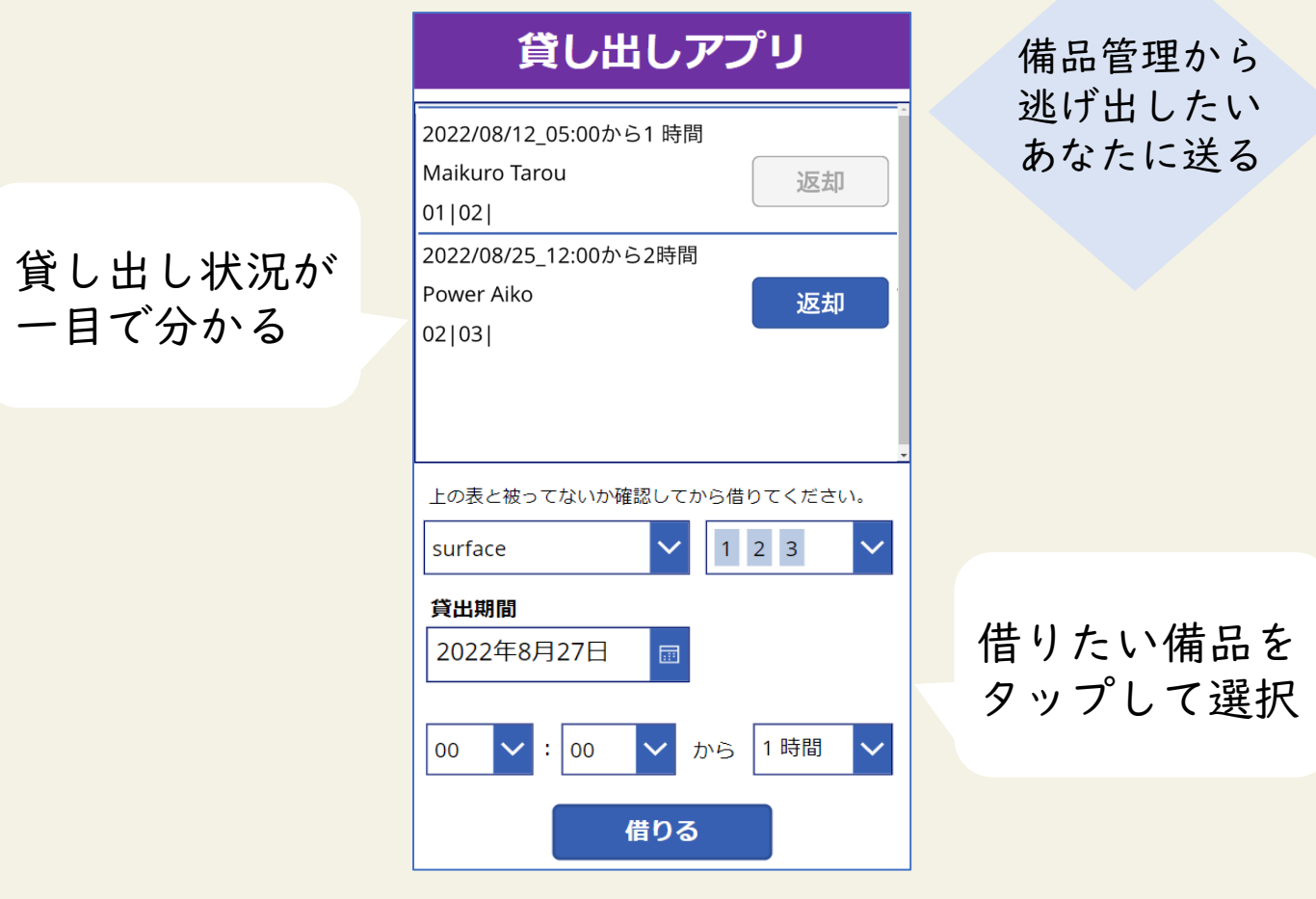

- · PowerApps は短時間でローコードのアプリを 作成できるツールです
	- ・校内の備品をまとめて管理し、貸し出し状況が すぐに分かるアプリを作成します

MIEE PowerApps 普及チーム2022

\*本手順書の記載内容は作成時点(2023年2月)の内容となります

# 貸し出しアプリチ順書日次

### アプリの準備 P3~8

- 準備1 Office365にサインインする
- 準備2 アプリに接続するデータを作成する [手順1]~[手順6]
- 準備3 PowerAppsを開く
- 準備4 新しいアプリを作成する

#### ①オブジェクトを配置 P10~14

- ①-1 関数表を用意する
- ①-2 ラベルを追加する
- ①-3 ドロップダウンを追加する
- ①-4 コンボボックスを追加する
- ①-5 日付の選択用ボックスを追加する
- ①-6 予約時間用ドロップダウンを追加する
- ①-7 借りるボタンを追加する
- ①-8 貸し出し備品ギャラリー(枠)を作成する

#### ②データを接続・関数を設定 P15~22

- ②-1 スクリーン1に関数を入力する
- ②-2 備品リスト(データ)を接続する
- ②-3 種類選択と備品選択のパーツに関数を入力する
- ②-4 予約時や期間のパーツに関数を入力する
- ②-5 借りるボタンに関数を入力する
- ②-6 SharePointのデータを接続する
- ②-7 ギャラリーに関数を入力する
- ②-8 アプリの保存&再度読み込み

#### 3デャラリー内に配置 P23~26

- ③-1 ギャラリー内にラベルを追加する
- ③-2 ギャラリー内ラベルに関数を入力する
- ③-3 ギャラリー内に枠を追加する
- ③-4 ギャラリー内に返却ボタンを追加する
- ③-5 返却ボタンに関数を入力する
- ③-6 アプリの保存と公開

#### PowerApps 補足説明

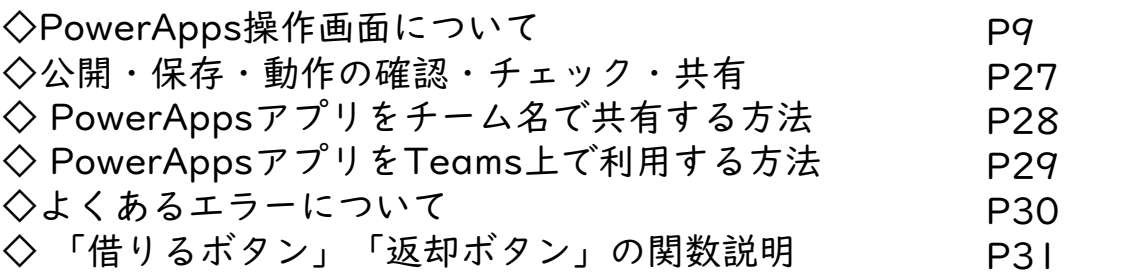

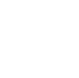

2

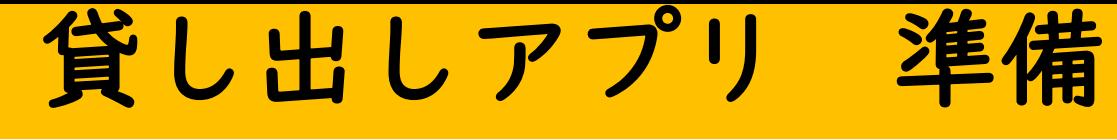

### 準備1. Office365にサインインする

・<https://www.office.com/> よりMSアカウントでサインイン

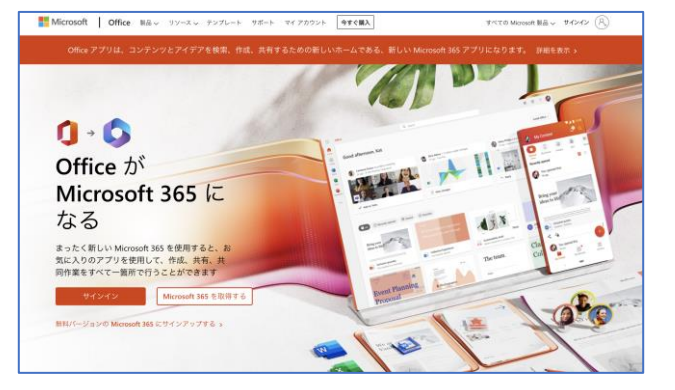

・アプリを作成する前に、アプリ で利用する関数表を用意する

\*1画面貸し出しアプリ関数表pdf ファイルは、本手順書と共に 「<sub>マイクロソフトGIGA [スクールパッケージ](https://www.microsoft.com/ja-jp/biz/education/gigaschool-school-affairs.aspx)\_校務のデジタル化</sub>」 サイトよりダウンロード可

## 準備2. アプリに接続するデータを作成する

手順1 Teamsアプリを起動する

・Office365ホーム画面 ∷ 0 検索 Office 左側のアイコンのTeamsを選択 n ホーム おはようございます  $\bigoplus$ ・なければ左上の おすすめ ₩ マイコン ワッフルボタン  $0<sup>1</sup>$ <sub>8月29日</sub> さんがこれを編集しました **p** 「アプリ起動ツール」より  $\begin{array}{c}\n\begin{array}{c}\n\text{I} \\
\text{Teams}\n\end{array}\n\end{array}$ Teamsを開く 挂頭: 種類選択.Selected.Result,  $W_{\perp}$  $\mathbf{x}_\parallel$ P Patch関数説明スライド  $\Box$  Teams  $\mathbb{B}$ 

手順2

貸し出し状況等を共有したいTeamsチームに Excelを保存する

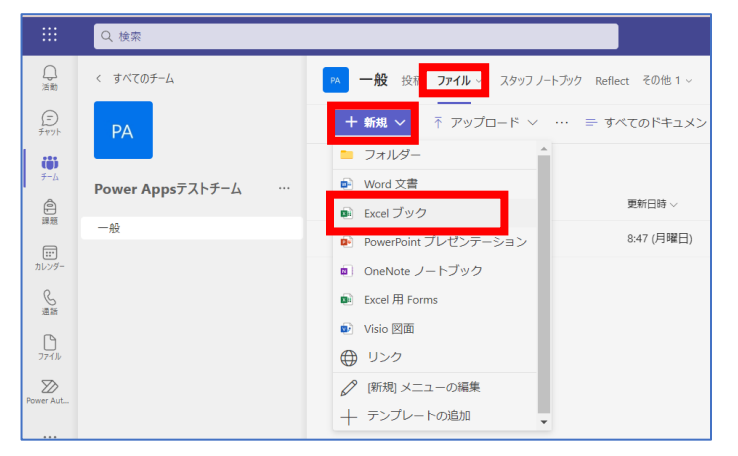

・貸し出しアプリを利用する チームの「ファイル」の中に 「+新規」よりExcelブックを 選択してExcelを作成する。 ファイル名は任意でOK ここでは仮に「貸し出し管理簿」 とする

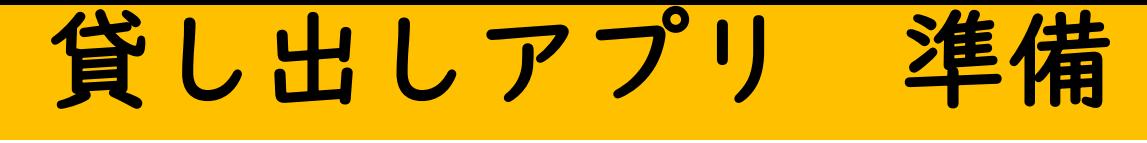

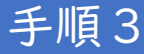

貸し出し状況等を共有したいTeamsチームに Excelを保存する

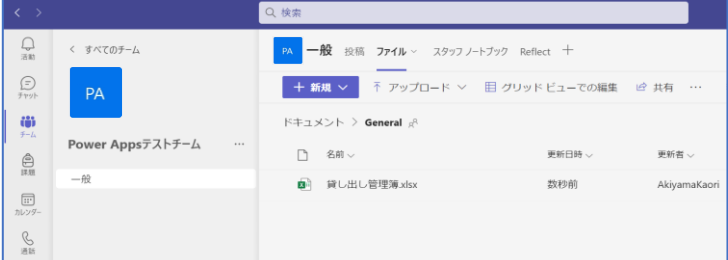

・手順2で作成したExcelを クリックしExcelを立ち上げる ※互換性を重視してデスクトップアプリ ケーションではなくブラウザを推奨

・本手順書と共にサイトに

アップされている

手順4

Excelで借用者リストと備品リストを用意する

Sheet1「備品リスト」シート

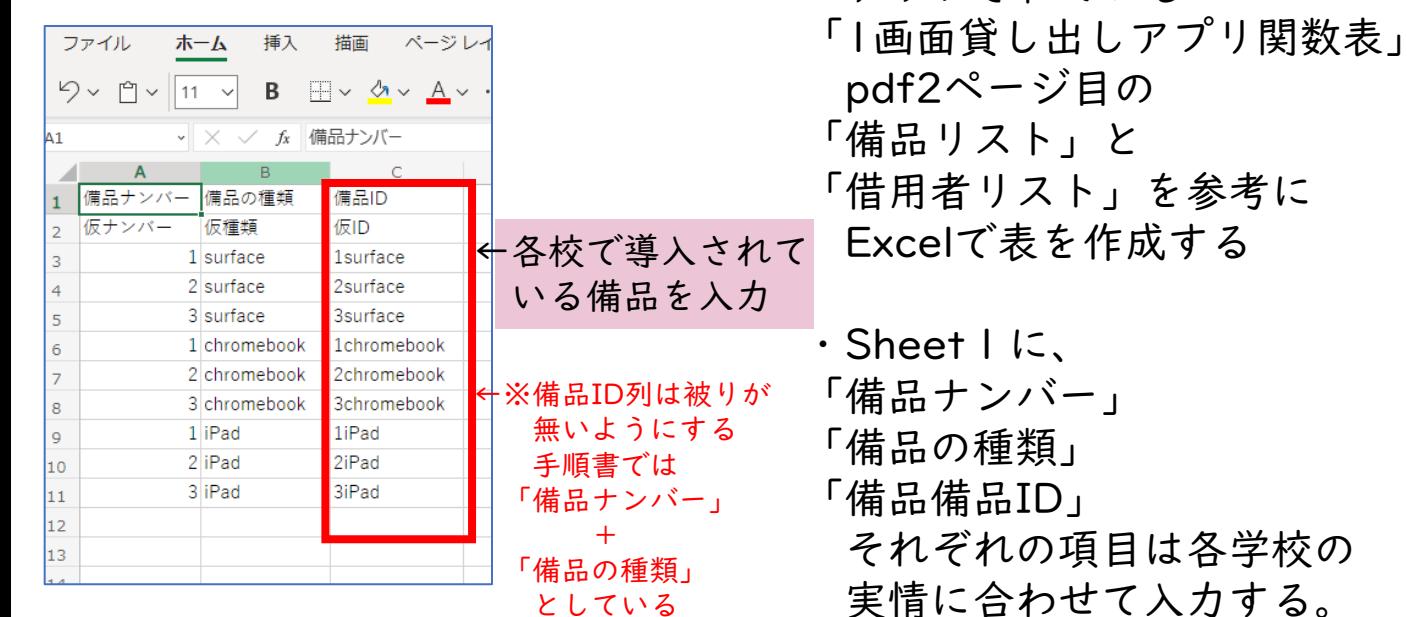

としている

Sheet2「借用者リスト」シート

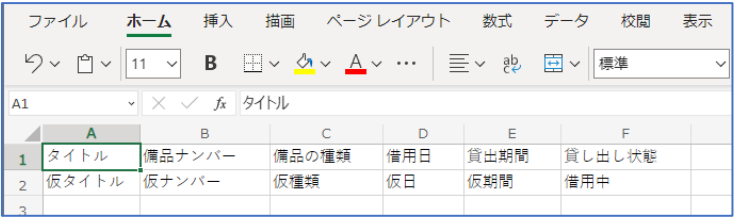

・Sheet2に、 「タイトル」 「備品ナンバー」 「備品の種類」 「借用日」 「貸出期間」 「貸し出し状態」を入力する それぞれの項目は必ず 「仮入力」と入力する ※「仮入力」と入力することでlist作成時の

エラーが減る

※3列目以降は自由にカスタマイズ可能

貸し出しアプリ 準備

#### Excelの表をテーブルにする

#### Sheet1「備品リスト」シート

手順5

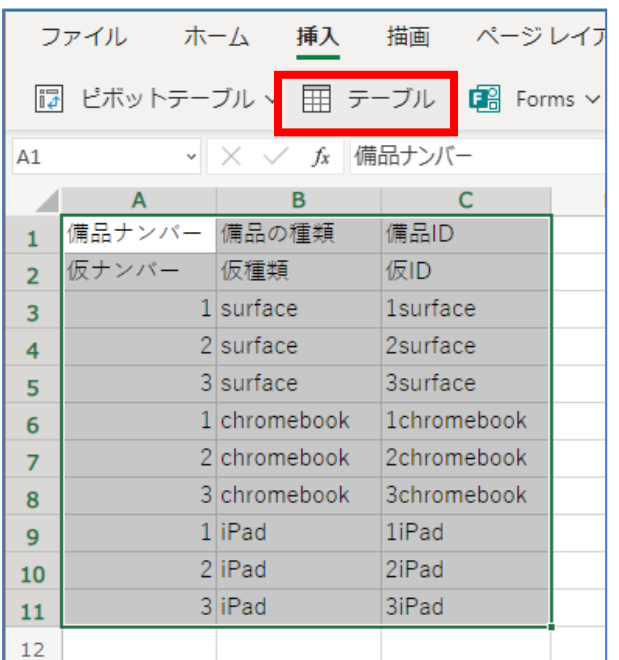

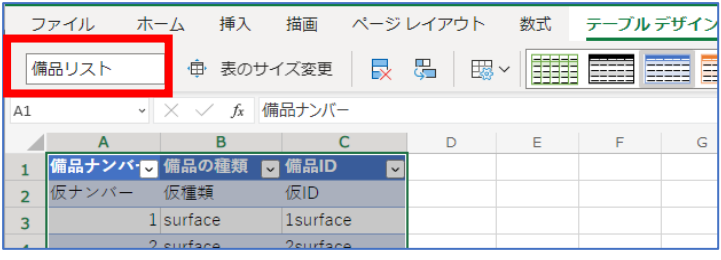

#### Sheet2「借用者リスト」シート

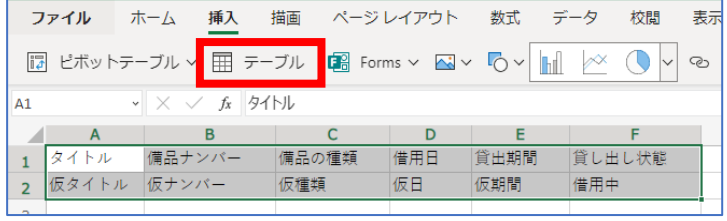

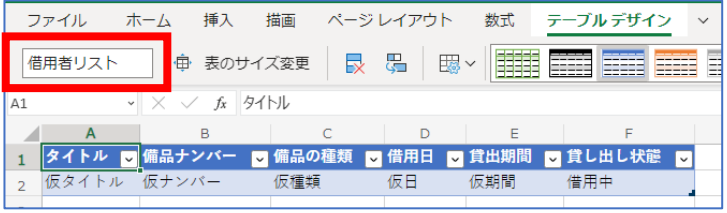

- ・入力した項目を範囲指定し 「挿入」→「テーブル」より テーブルに設定する
- \*「テーブルの作成」画面で 「先頭行をテーブルの見出し として使用する」にチェック  $\rightarrow$   $\Gamma$ OK」

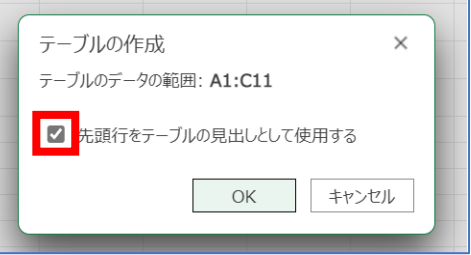

- ・テーブルデザインタブより テーブル名を「備品リスト」 に名前を変更する
- ・「借用者リスト」シートも 「備品リスト」シートと同じよう にテーブルに設定する
- ・テーブルデザインタブより テーブル名を「借用者リスト」 に名前を変更する
- ・テーブルを再度確認して Excelを閉じる

# 貸し出しアプリ

nts/Forms/AllItems.aspx?RootFolde...

#### 手順6 SharePointにExcelをインポートする

 $A^h$   $\leq$   $\bullet$   $\bullet$   $\bullet$ 

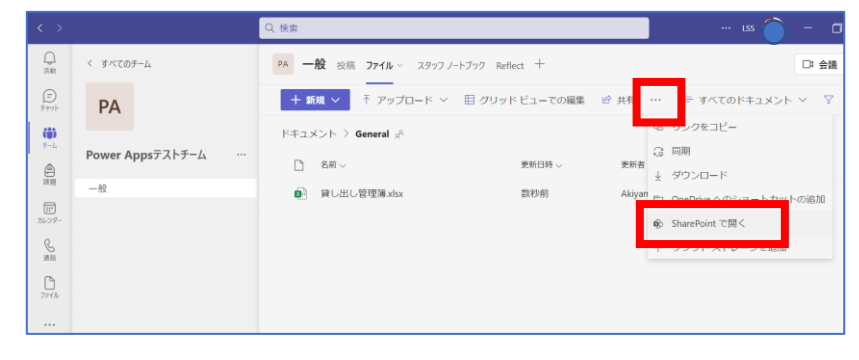

Apps102/Shared%20D

**B** Power Apps $\overline{\tau} \lambda + \overline{\tau} - \overline{\Delta}$  - General  $\times$ 

 $\mathcal{C}$ 

SharePoint

https://tem365.sharepoint.com/sites/Po

- 【SharePointを開く】 ・Excelを保存したTeams チームのファイル「…」 (三点リーダー) より 「SharePointで開く」を 選択する
- ・SharePointを開いたら、 左上のアイコンを選択する

・「新規」→「リスト」→ 「Excelから」を選択する

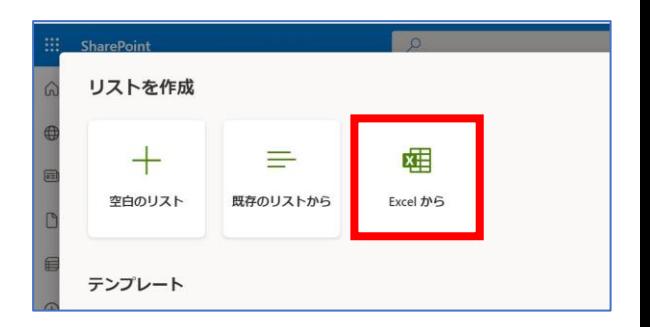

・「このサイトに既にある ファイルを選択」より 手順1、2で作成したExcel を選択し「次へ」

※「一般」チャネルに保存した場合は、 「General」フォルダに保存されている

(次ページに続く)

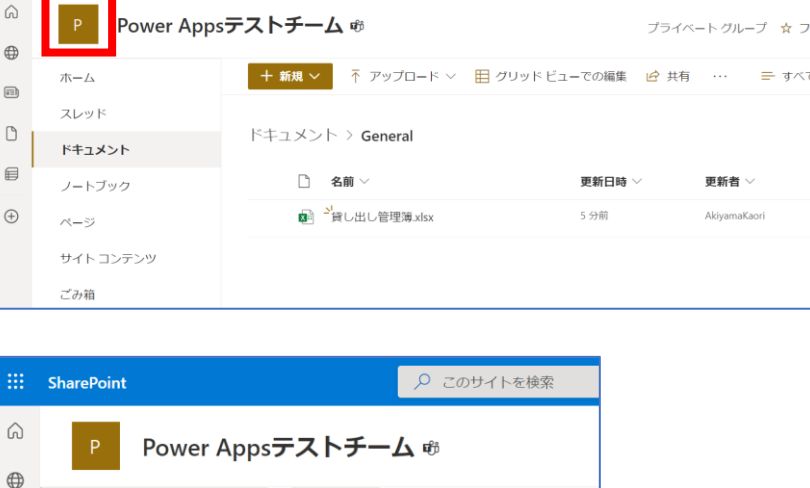

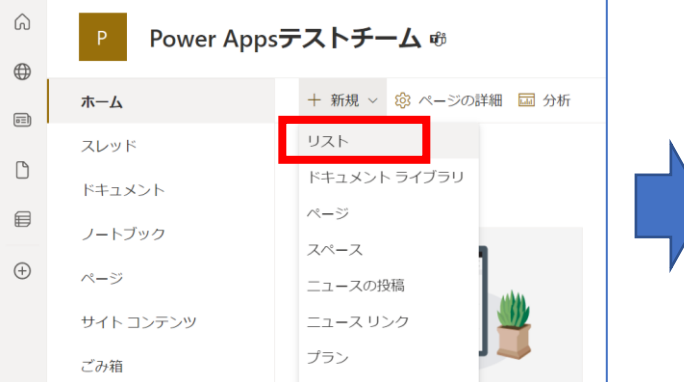

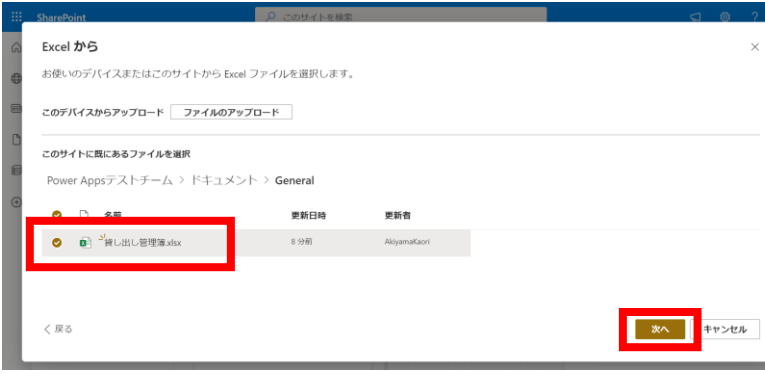

## 貸し出しアプリ 準備

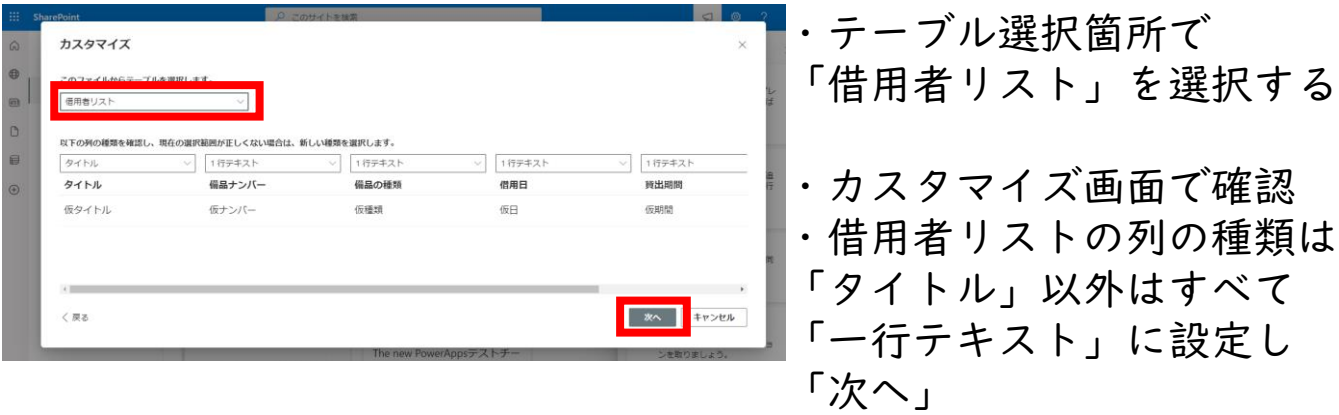

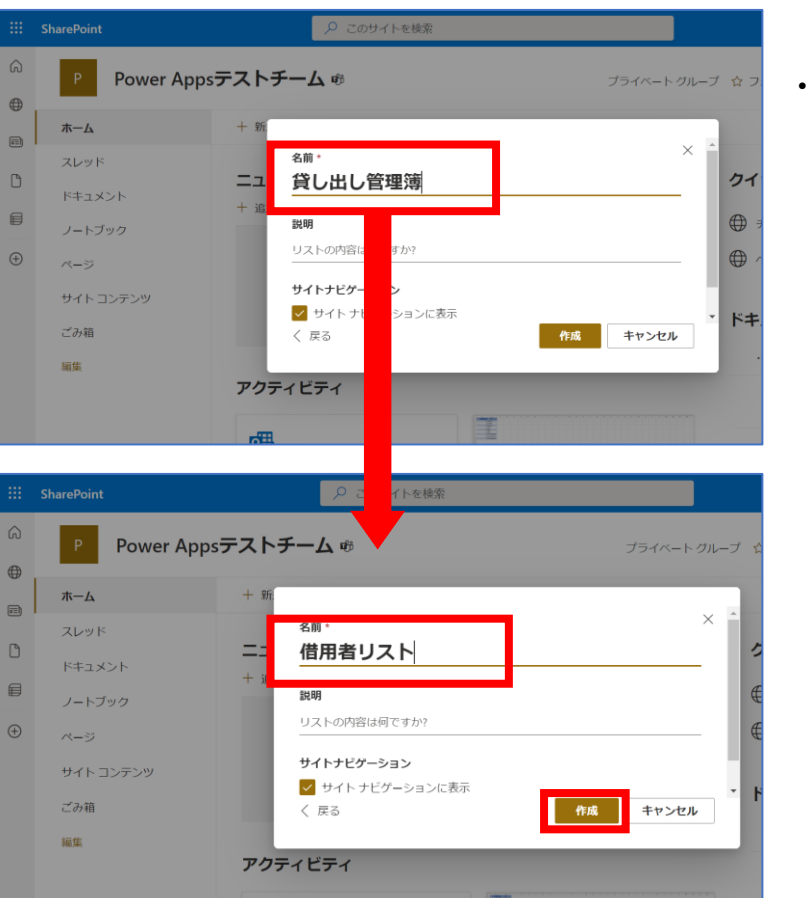

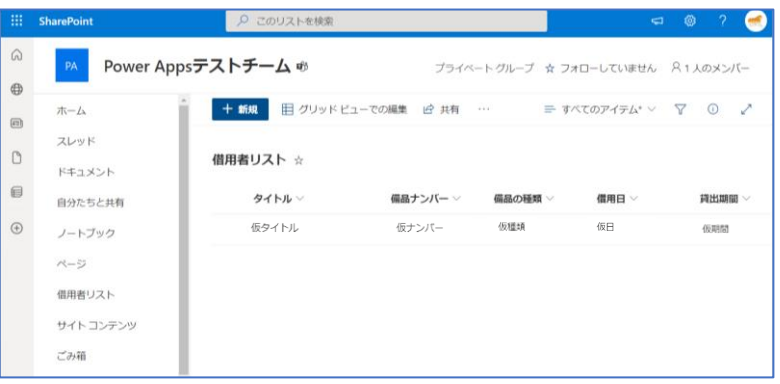

【リストの名前を変更】 ・リストの名前を 「借用者リスト」と入力し 「作成」を選択する

【list作成完了】

※借用者リストはデータの出し入れ のレスポンスが求められるため、 Excelのまま活用はできない 必ずlistにする必要あり

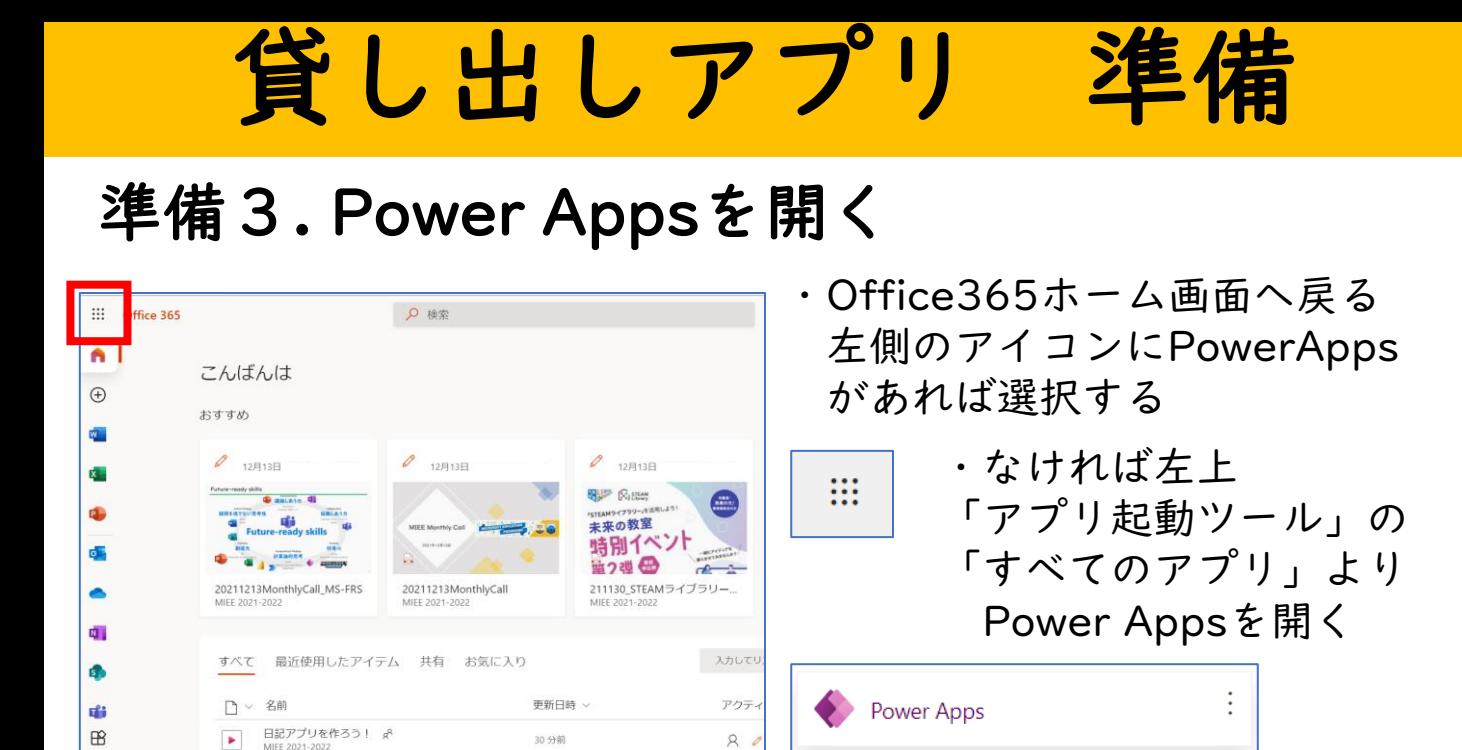

### 準備4 . 新しいアプリを作成する

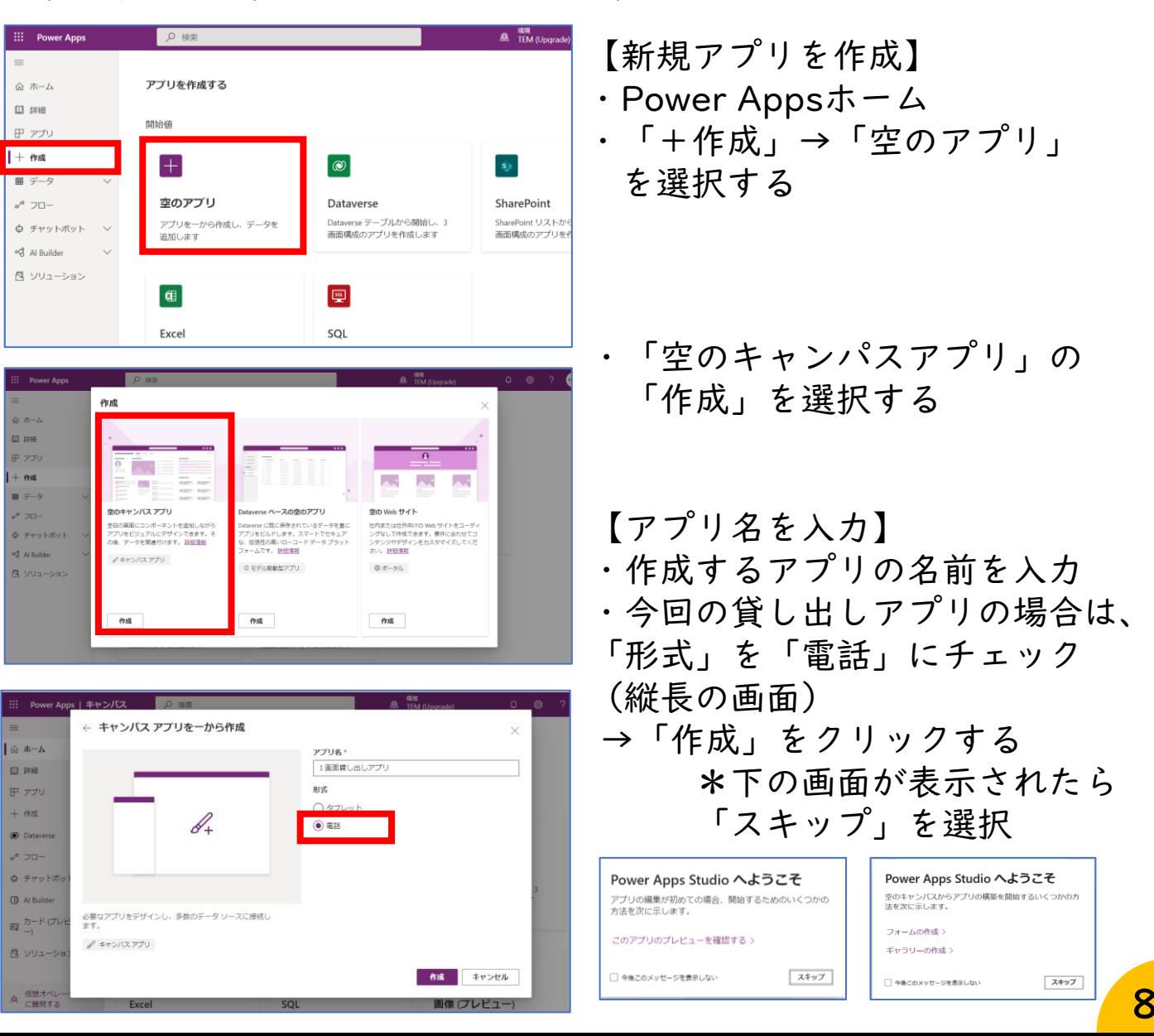

8

### PowerApps 操作画面について

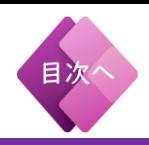

#### 画面操作の基本的な説明

①モダンコマンドバー: 動的に様々な機能をはたすコマンドバー

②アプリ アクション:共有、エラーチェック、プレビュー、保存、 公開ができる

③プロパティリスト:Onselect/Text/Visible などの機能の設定

④数式バー:関数を入力する数式バー

⑤オーサリングメニュー:画面構成がわかるツリービューSharePoint などのデータに接続、図などの挿入ができる

⑥画面や部品(ツリービュー時):アプリを構成するオブジェクト一覧 ⑦キャンバス:アプリの部品(オブジェクト)を配置

⑧部品(オブジェクト)のプロパティ:高さや幅、色などの設定

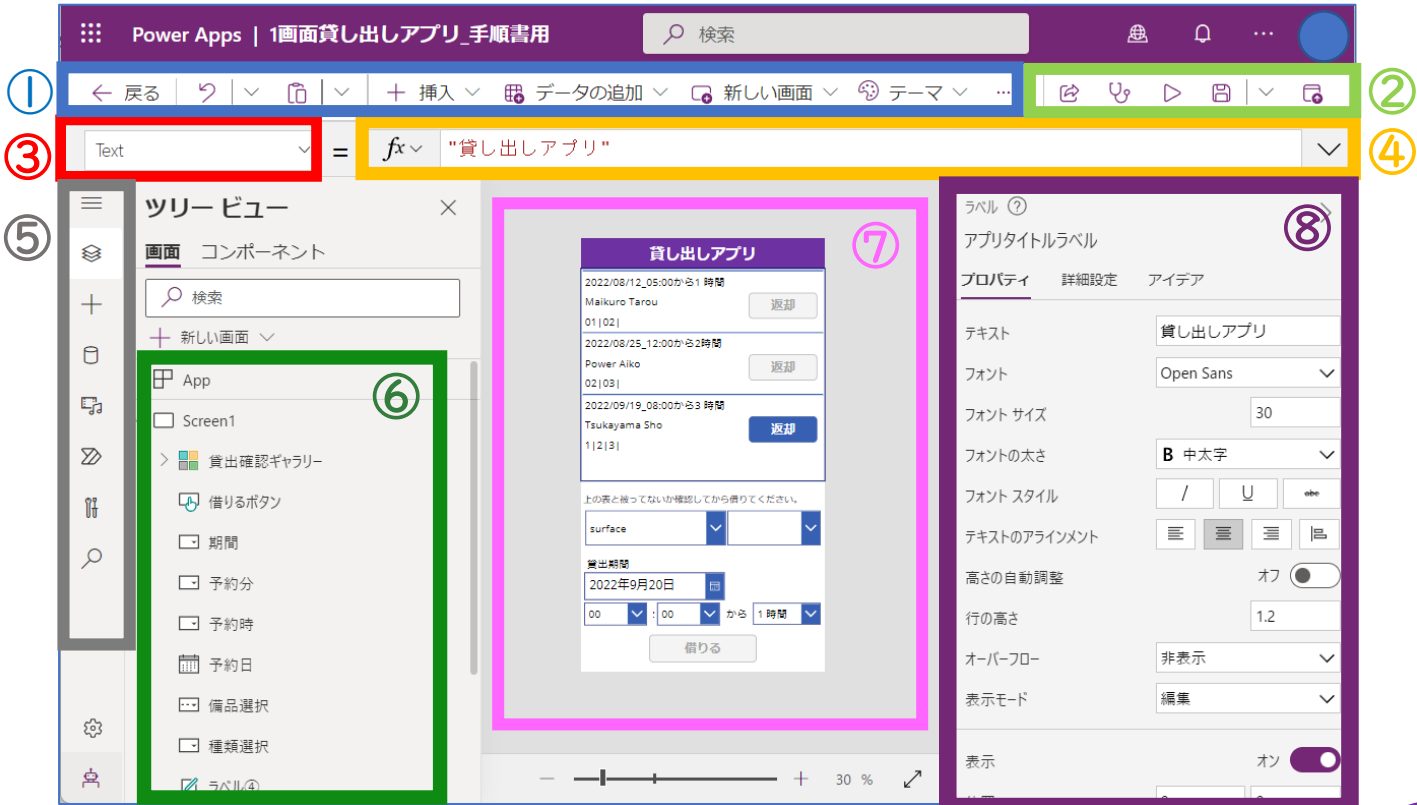

# ①オブジェクトを配置

### 操作画面のオブジェクト(パーツ)を配置する

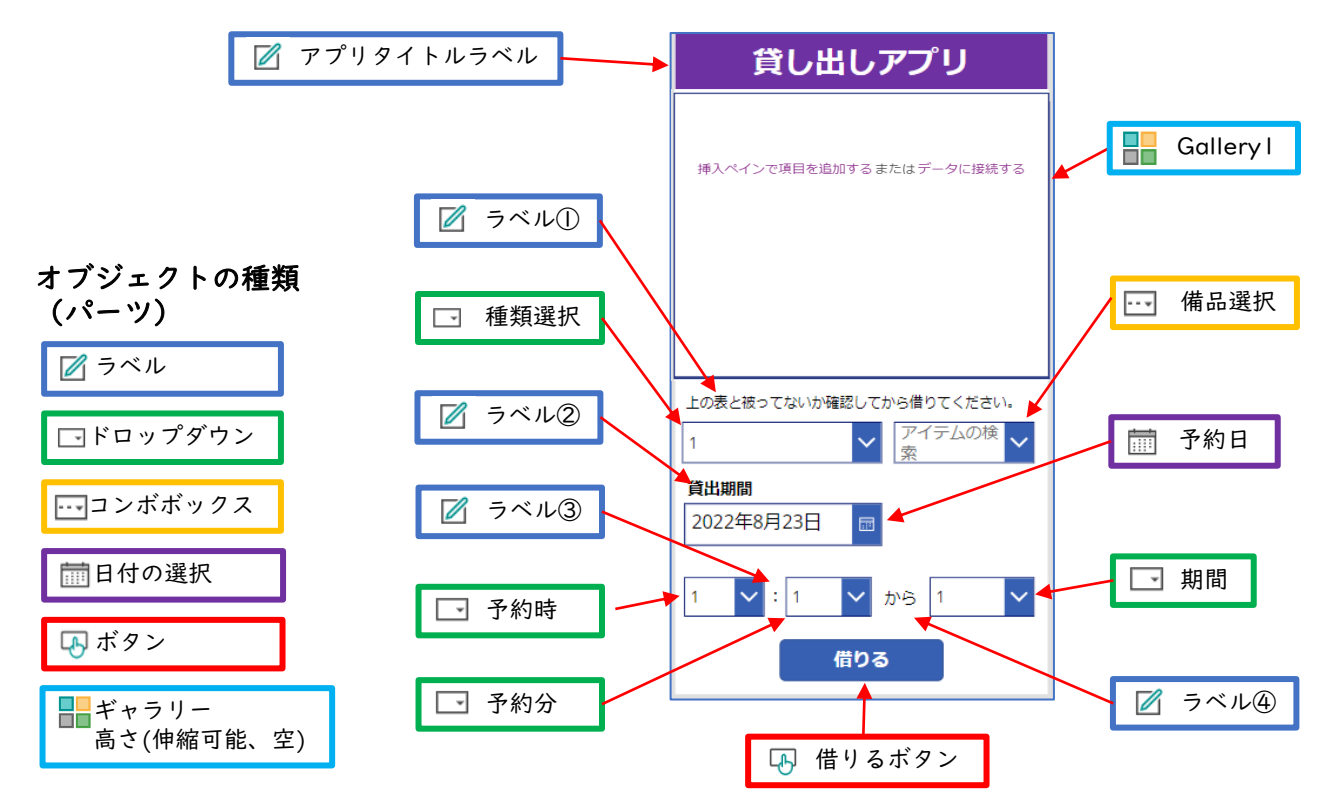

### ①ー1. 関数表を用意する

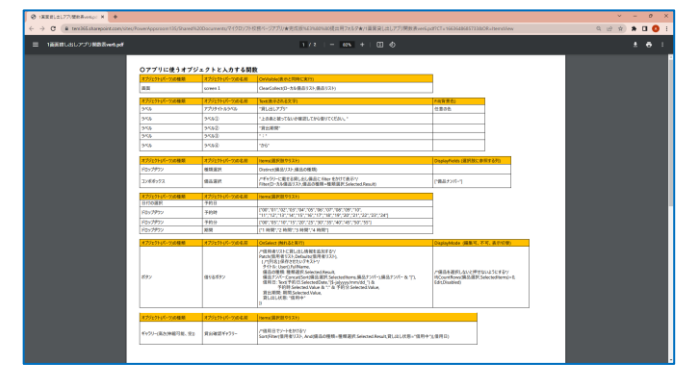

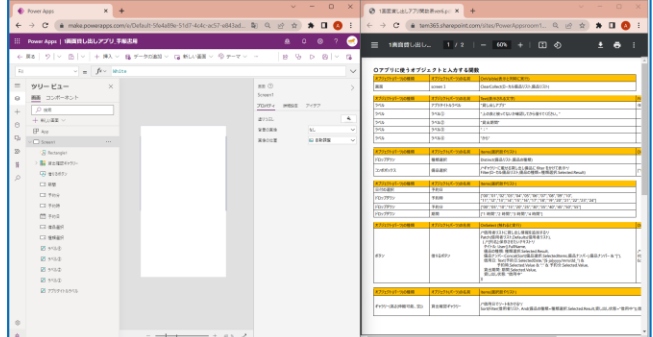

・本手順書と共にサイトにアップさ れている 「1画面貸し出しアプリ関数表」 pdfファイルを**ブラウザ**で開く ※Macの場合はプレビュー表示

- ・関数表を確認しながらオブ ジェクト(パーツ)を配置する
- ・後半では関数表から関数を オブジェクトのプロパティに コピー&ペーストする

\*PowerAppsとpdfを2画面にする\_推奨 \*pdfはブラウザ(Macはプレビュー)で 開く\_必須 (pdfからコピペする際、ブラウザ(Macはプ レビュー表示)以外の 閲覧ソフトはエラーが 起こりやすい。また、コピペは手引書 より関数表を使った方がエラーが少ない)

## ①オブジェクトを配置

#### ①ー2. ラベルを追加する

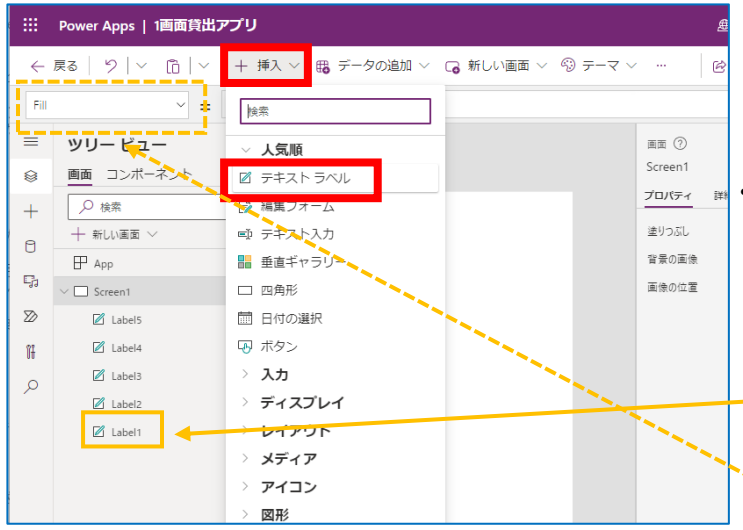

・「+挿入」→「人気順」より 「テキストラベル」を 5つ追加する

目次

- ・「1画面貸し出しアプリ関数表」 pdfファイルより、先に配置した 順にオブジェクトの名前やText を入力する
- ※オブジェクト名はツリービューの対象の オブジェクトをダブルクリックで変更可能 ※TextはプロパティリストをTextにして から関数バーに入力する

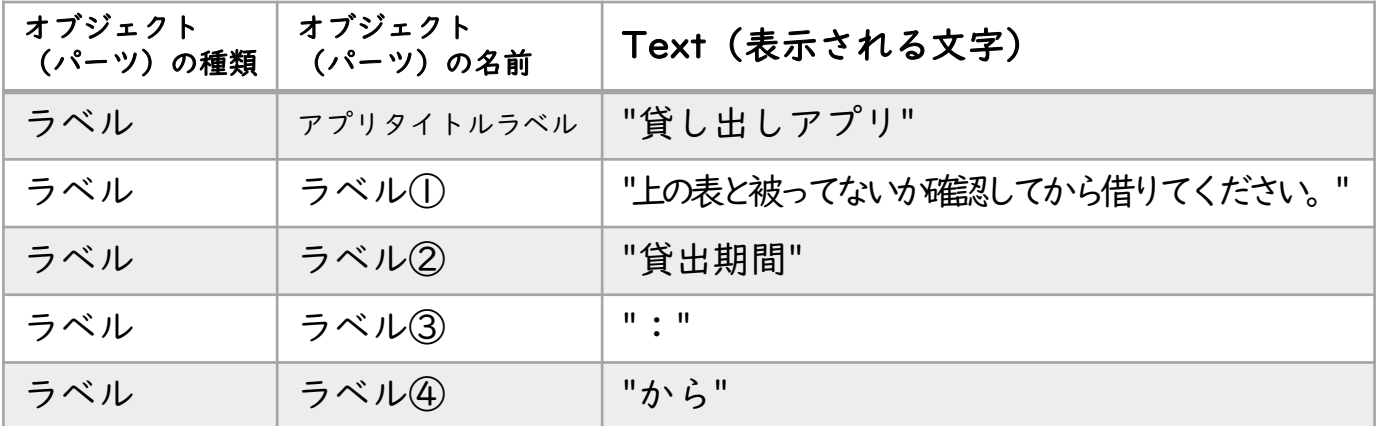

#### \*ラベル①はフォントサイズを「21」から「18」に変更する \*pdfからコピー&ペーストする際にオブジェクト名の末尾に空欄があ る場合は削除する

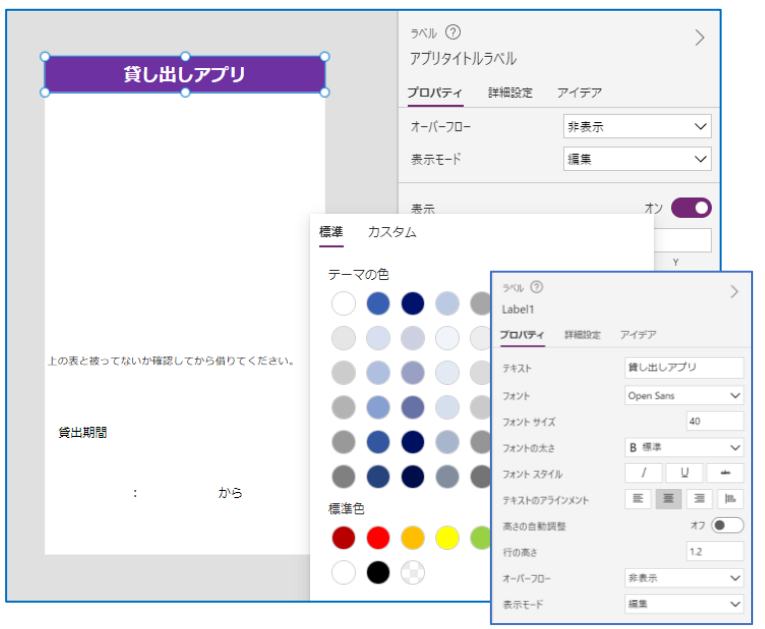

- ・ラベルを追加しTextの関数の枠 に表に見えるテキストを入力し たら配置を移動し整える
- 【パーツのプロパティを編集】 ・アプリタイトルラベルは、 右側「プロパティ」より 文字の大きさや色を調整する

11

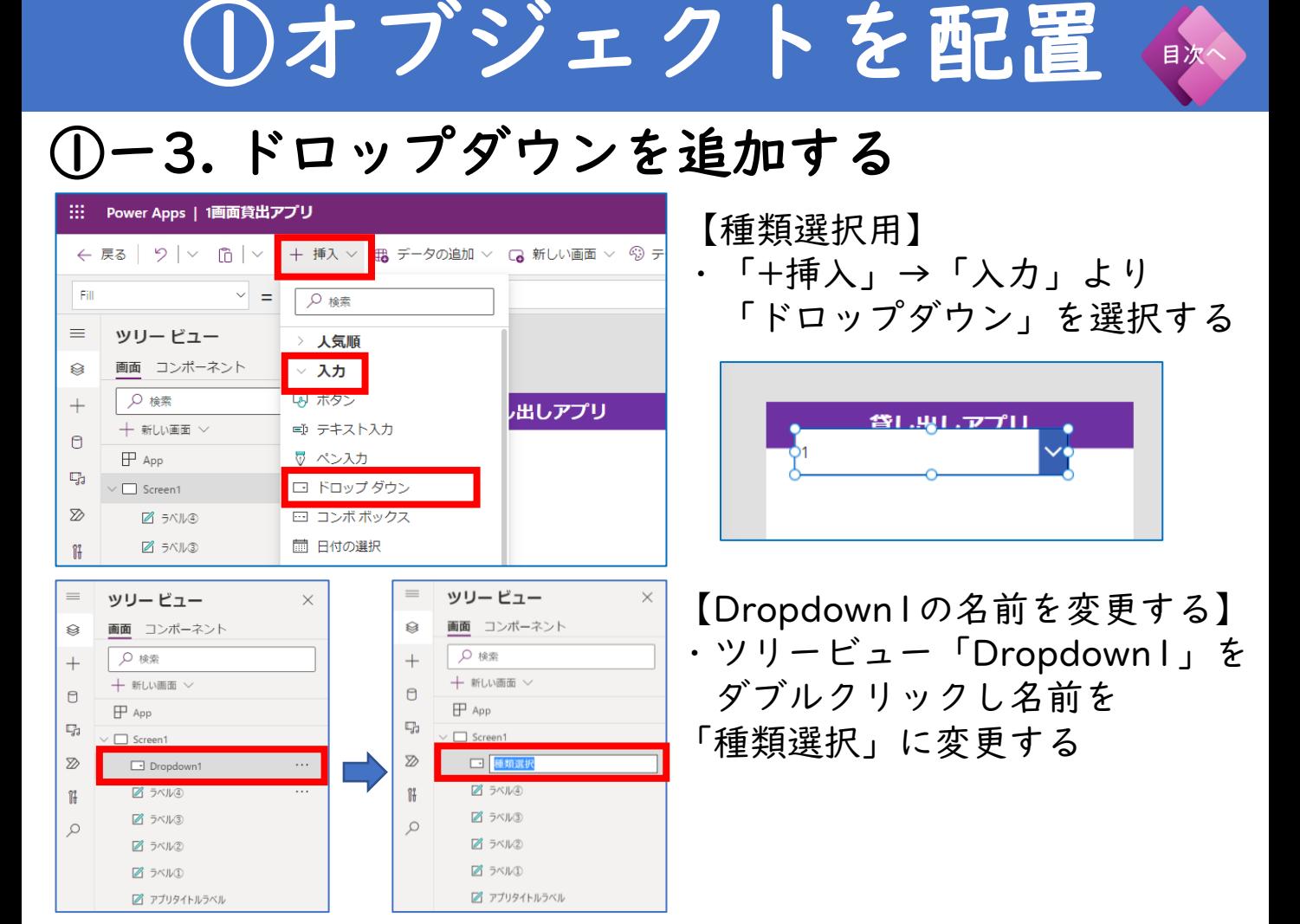

## ①ー4. コンボボックスを追加する

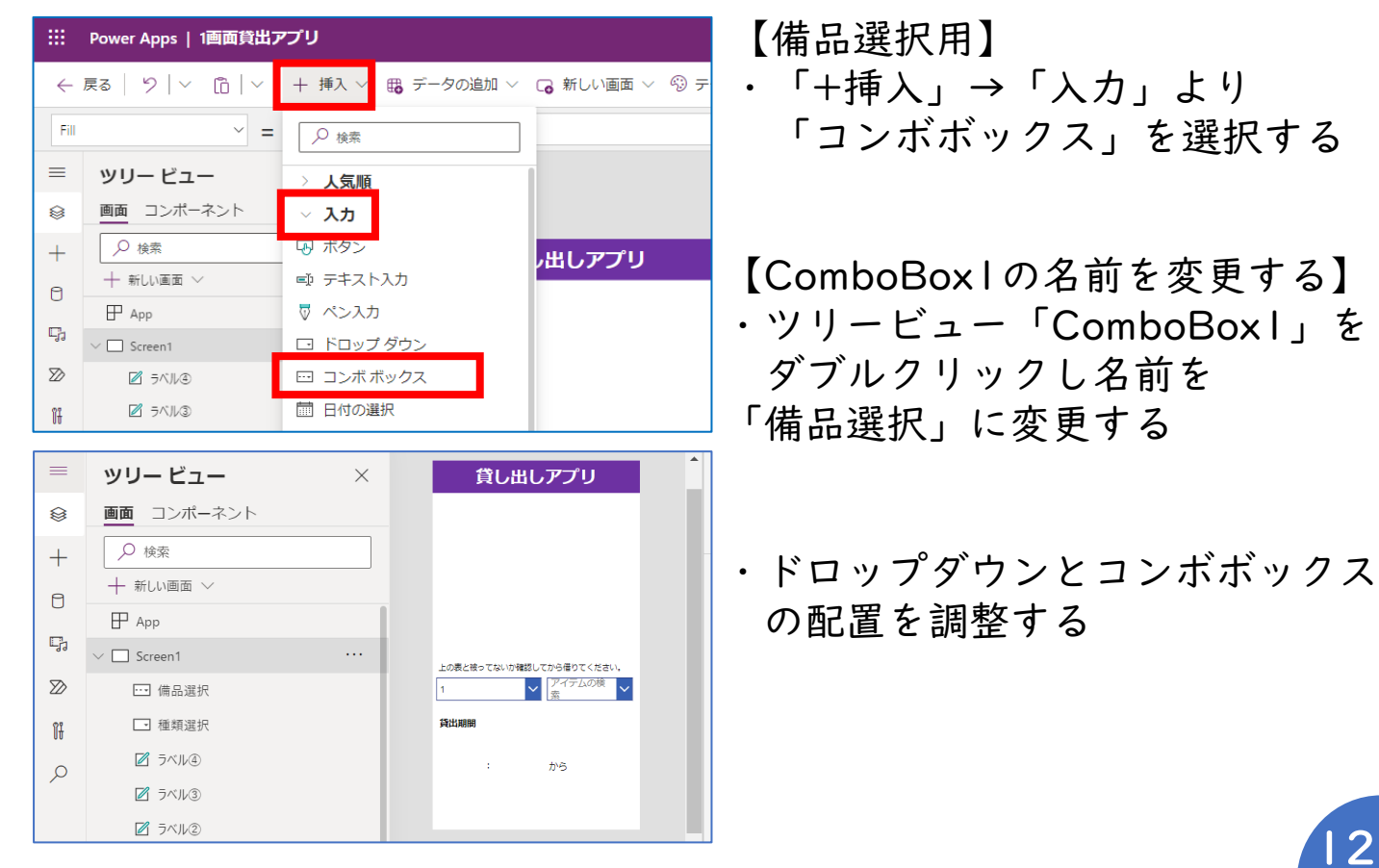

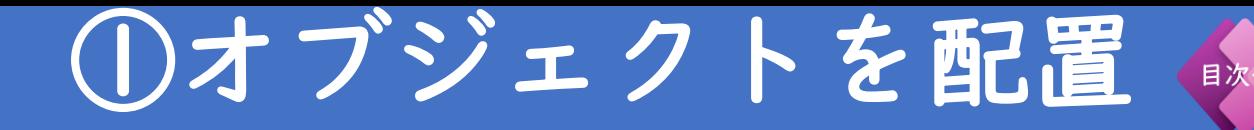

#### ①ー5. 日付の選択用ボックスを追加する

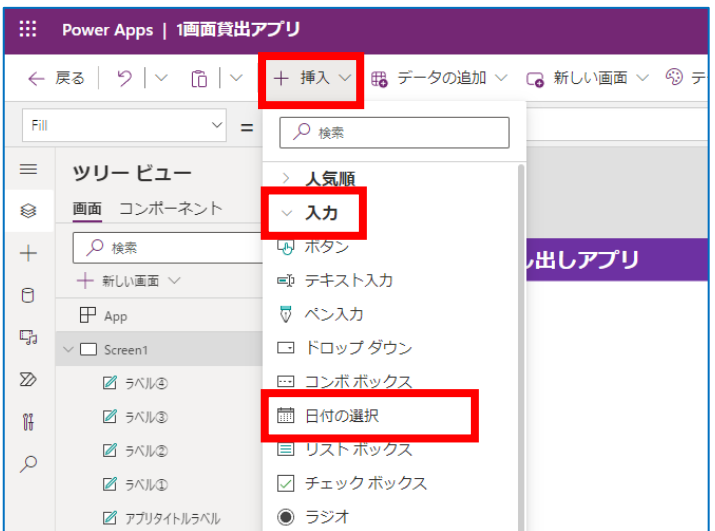

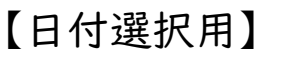

・「+挿入」→「入力」より 「日付の選択」を選択する

【DatePicker1の名前を変更する】 ・ツリービュー「DatePicker1」を ダブルクリックし名前を 「予約日」に変更する

・ボックスの配置を調整する

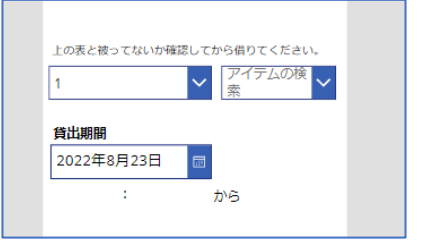

## ①ー6. 予約時間用ドロップダウンを追加する

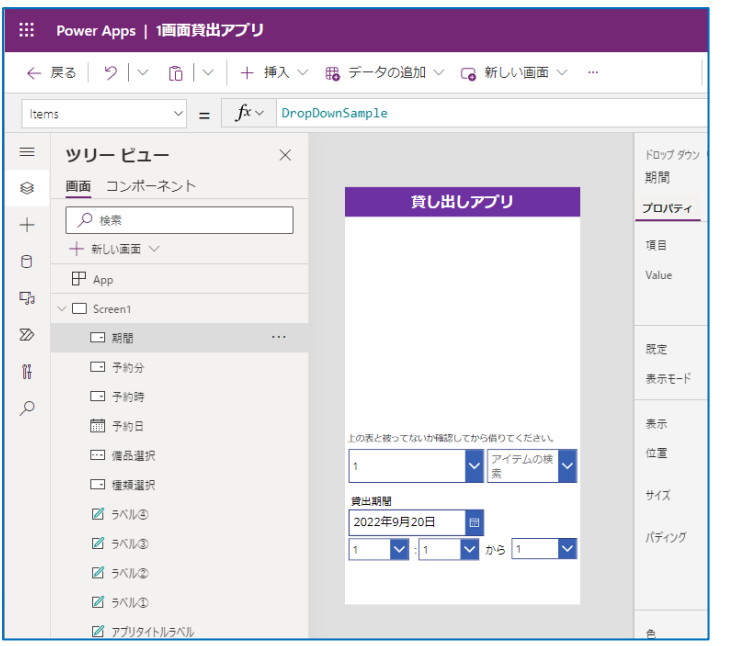

#### 【予約時間用】 ・「+挿入」→「入力」より 「ドロップダウン」を3つ 選択する

・それぞれのオブジェクト名を 先に配置した順に 「予約時」 「予約分」 「期間」とする

・配置を調整する

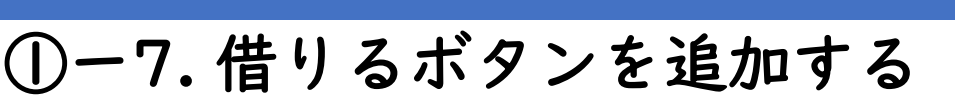

①オブジェクトを配置

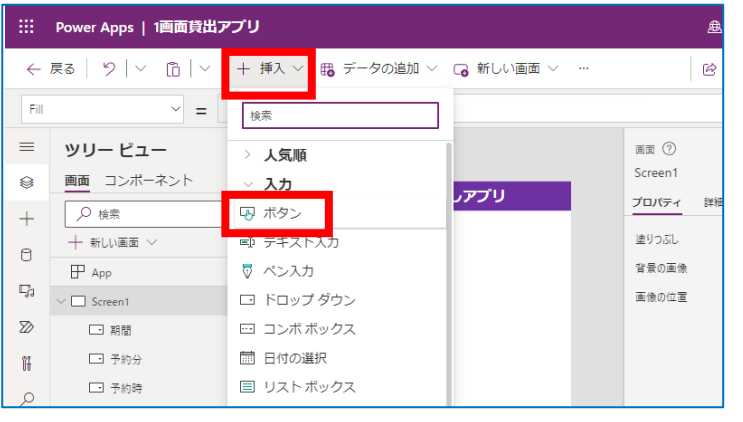

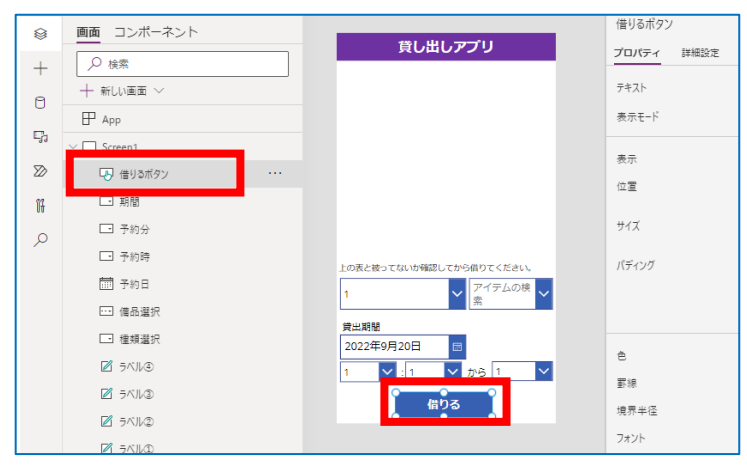

【ボタンを挿入】

 $f + \frac{1}{2}$ 入」→「入力」より 「ボタン」を追加する

目次

【ボタンの名前を変更する】 ・ツリービュー「Button1」を ダブルクリックし名前を 「借りるボタン」に変更する ・また、ボタンもダブルクリック し名前を「借りる」に変更する

\*右側「プロパティ」より ボタンの大きさや色等を調整 しても良い

## ①ー8. 貸し出し備品ギャラリー(枠)を作成する

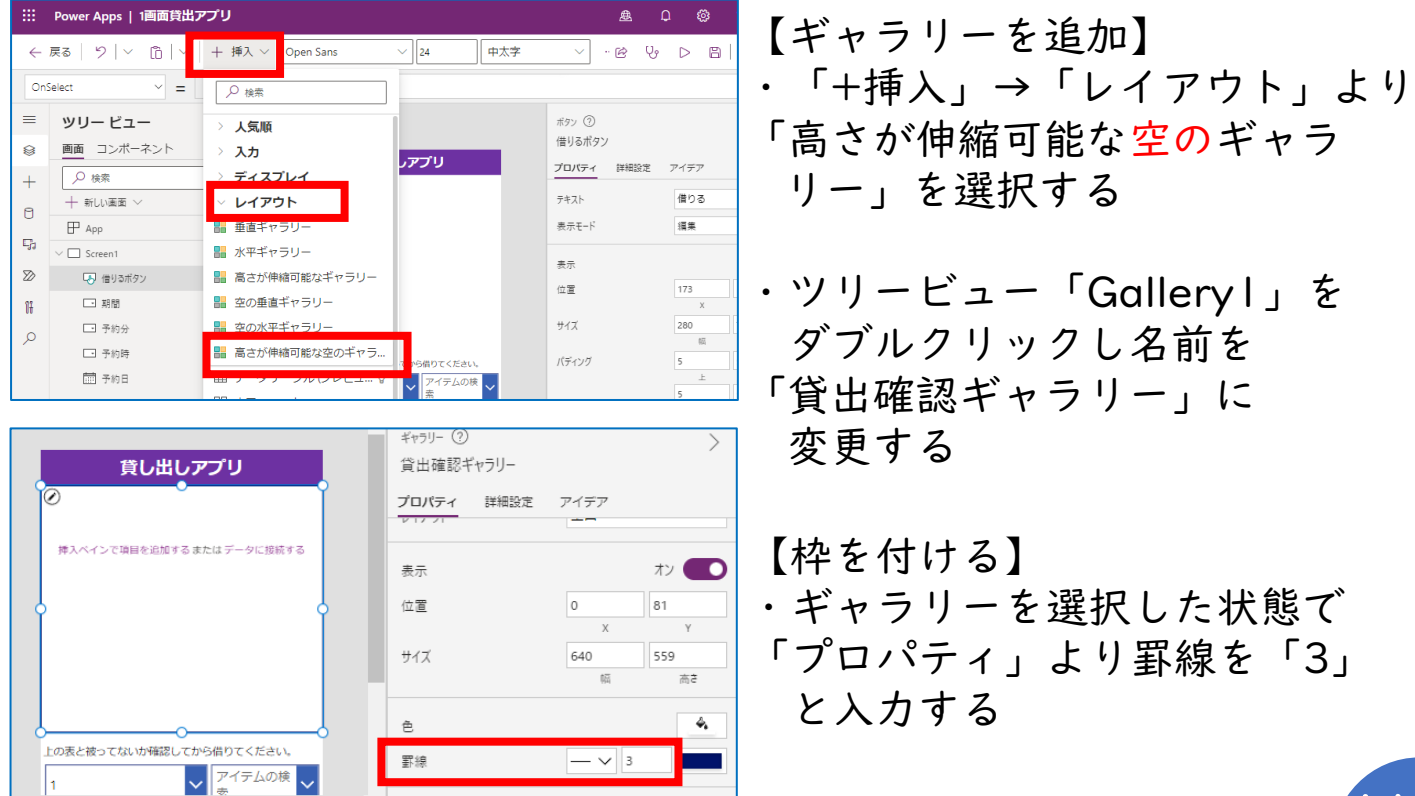

## ②ー1. スクリーン1に関数を入力する

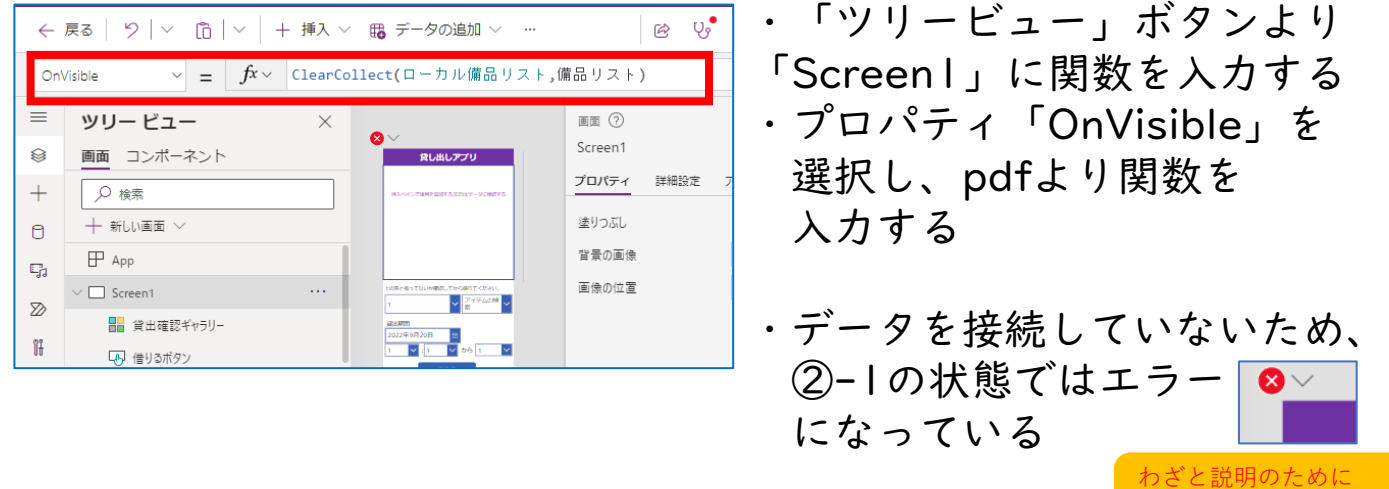

②データを接続・関数を設定

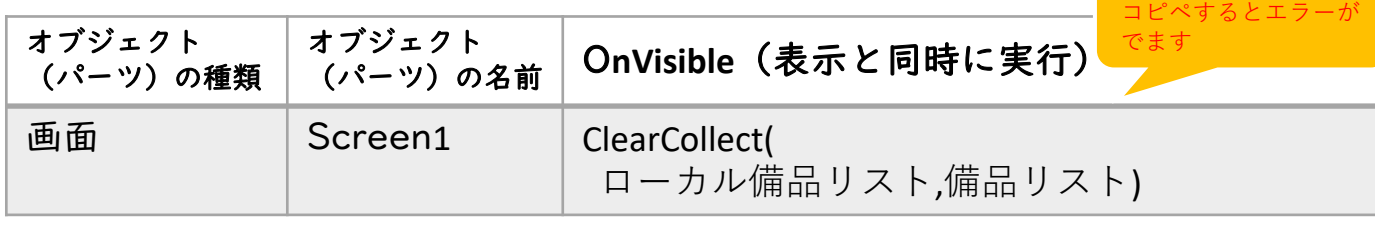

Point!

- ・OnVisibleは、画面が表示されるとプログラムが実行します。
- ・ClearCollect関数は、ローカル(端末)にデータソースの 一時的なコピーを作成します。

## ②ー2. 備品リスト(データ)を接続する

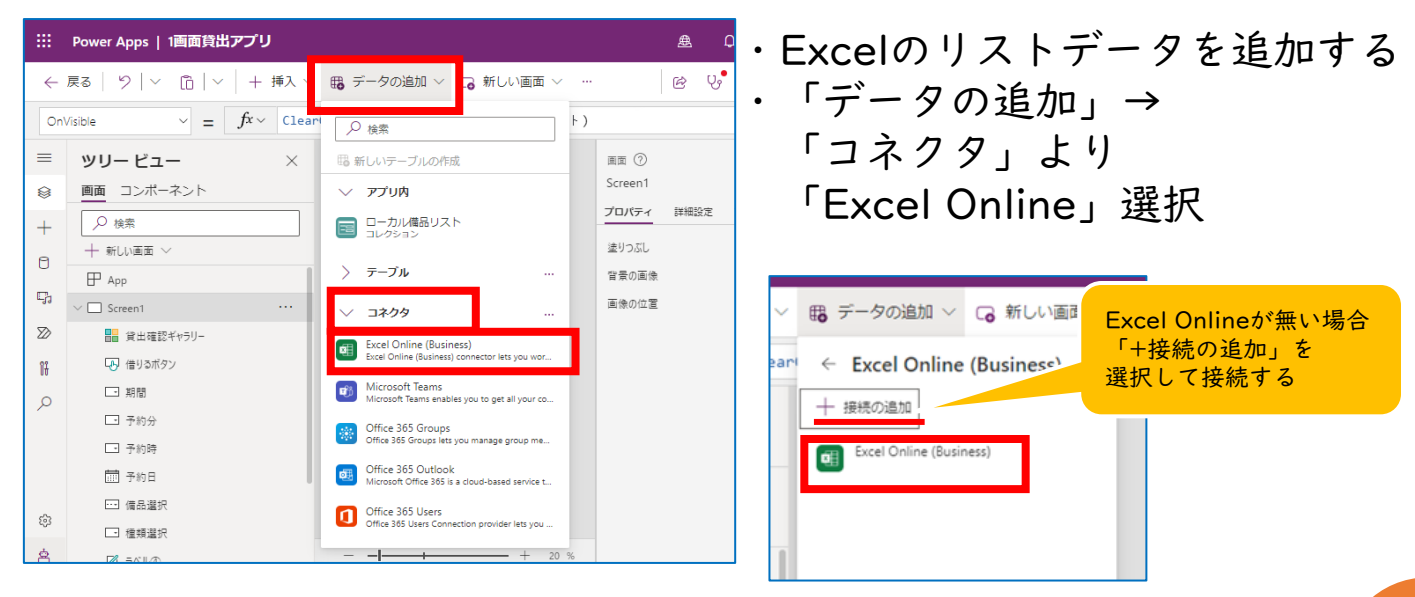

目次

データを接続・関数を設定

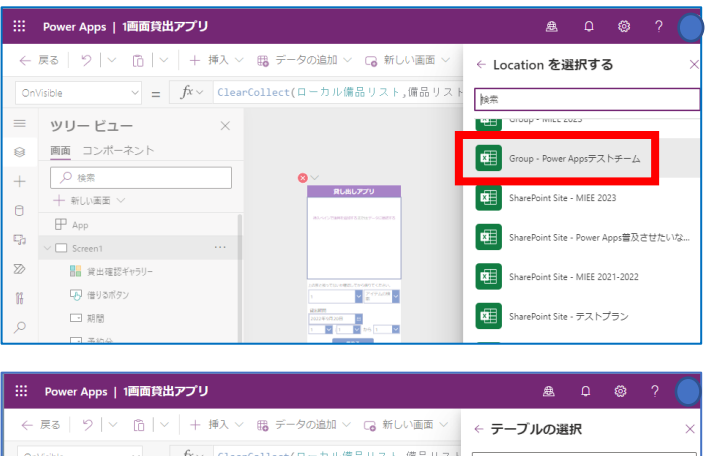

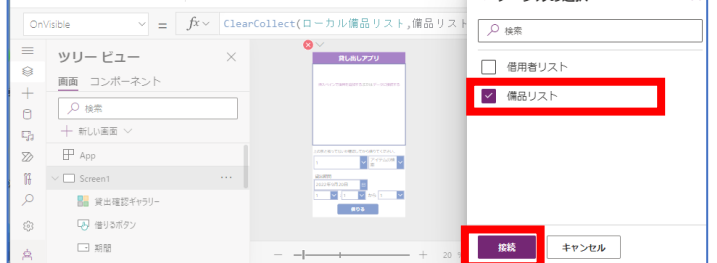

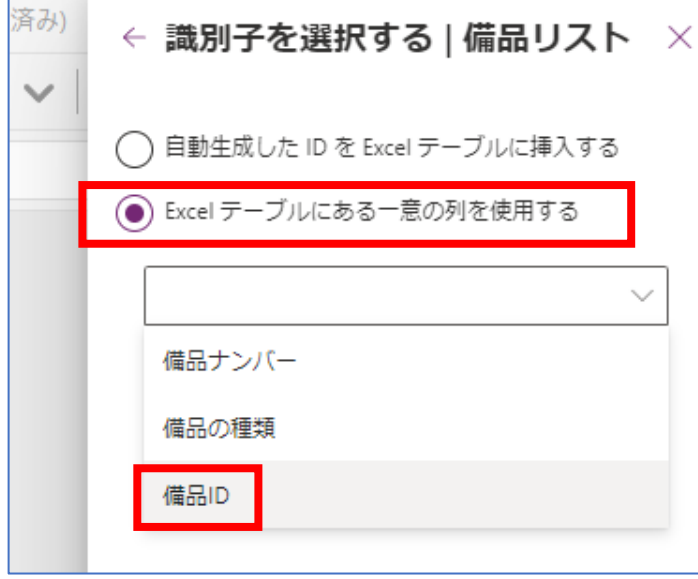

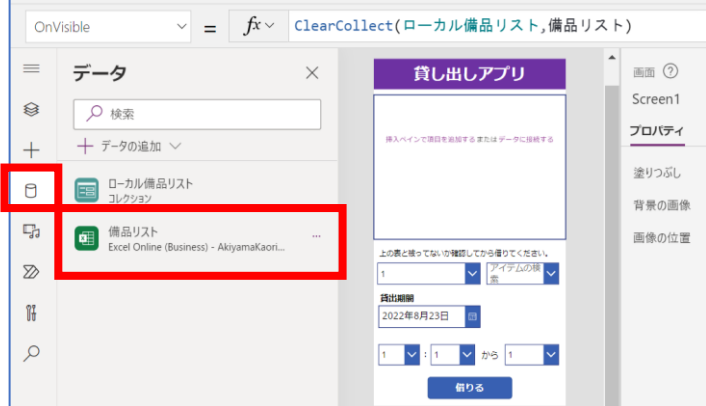

・「一覧の選択」より準備2 で リストを作成したチーム名を 選択する

- ・「ドキュメント」→ Excelを保存したチャネル→ Excelを保存したフォルダ→ 「貸し出し管理簿」Excelを選択
- ・「備品リスト」にチェック →「接続」を選択

- ・「Excelテーブルにある一意の 列を使用する」にチェック
- →「備品ID」
- →「接続」を選択

- 【接続を確認】 ・接続できたらオーサリングメ ニューの⇔「 データ」に 「備品リスト」が表示される
- ・エラーが消えたか確認する

## ②ー3. 種類選択と備品選択のパーツに関数を

②データを接続・関数を設定 ☞

入力する ①「ツリービュー」を選択→ ← 戻る | 9 | ∨ | ← | → | + 挿入 ∨ | 鴨 データの追加 ∨ | ◎ 新しい画面 ∨ © テーマ Itame , Internation 7<br>Distinct(備品リスト,備品の種類) リービュ テキストの書式設定 ■ フォーマットの解除 Q 検索して 画面 コンポーネント ø. Q 检索  $\mathbb O$ 新しい画面 □ 期間 c, □ 予約分  $\mathbb{Z}$ □ 予約時 …<br>上の表と被ってないか確認してから借りてください。 前 予約日 ③ □ 備品選択 surface  $\bigcircled{2}$ □ 種類選択 貸出期間 2022年9月21日 oo. ■ ラベル③ 借りる ■ ラベル②  $\mathbb{Z}$  =  $\wedge$   $\mathbb{Z}$ 

②「種類選択」→ プロパティー「Items」を 選択し数式バーに以下の関数を 入力する ③「備品選択」→ プロパティー「Items」を 選択し数式バーに以下の関数を 入力する

※ 「備品選択」のコンボボックスは、先ほどの Onvisibleの関数が動いてから候補が表示され るので、現段階では候補は非表示となる そのため確認の際は、一旦保存後に確認する

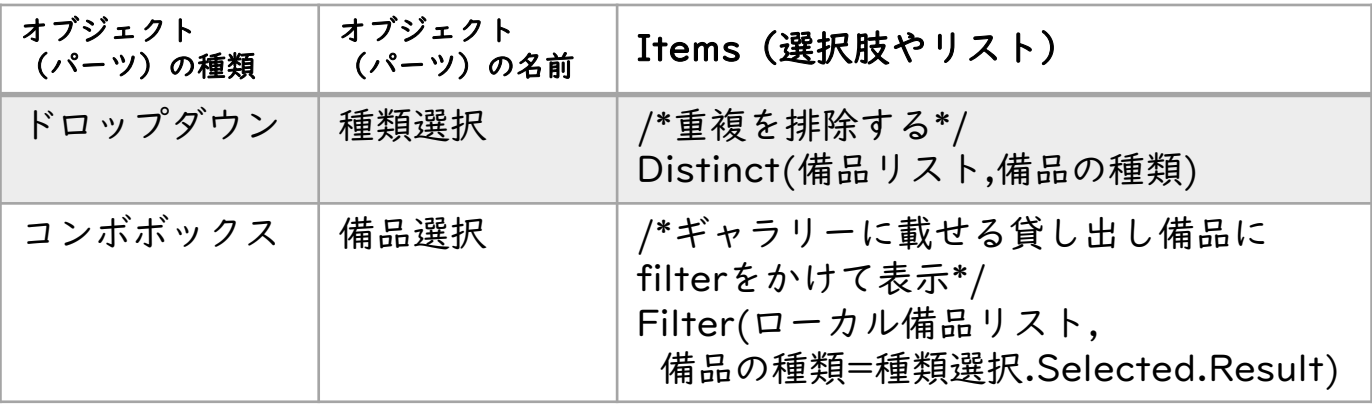

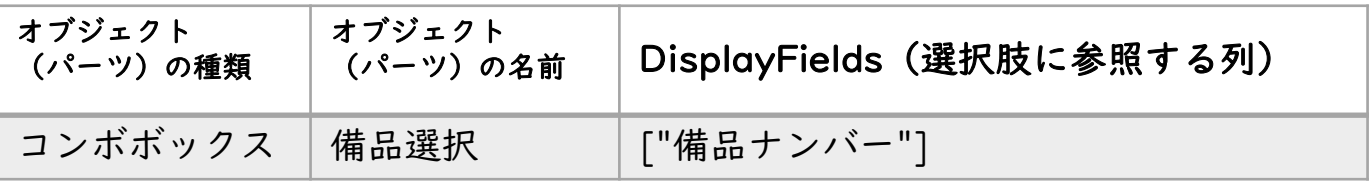

Point!

- ・Distinct関数は、重複したデータを避けてドロップダウンリストに すっきりと表示させることができます。
- ・Filter関数は、指定した条件に一致したデータを表示させることが できます。

## ②データを接続・関数を設定

#### ②ー4. 予約時や期間のパーツに関数を入力する

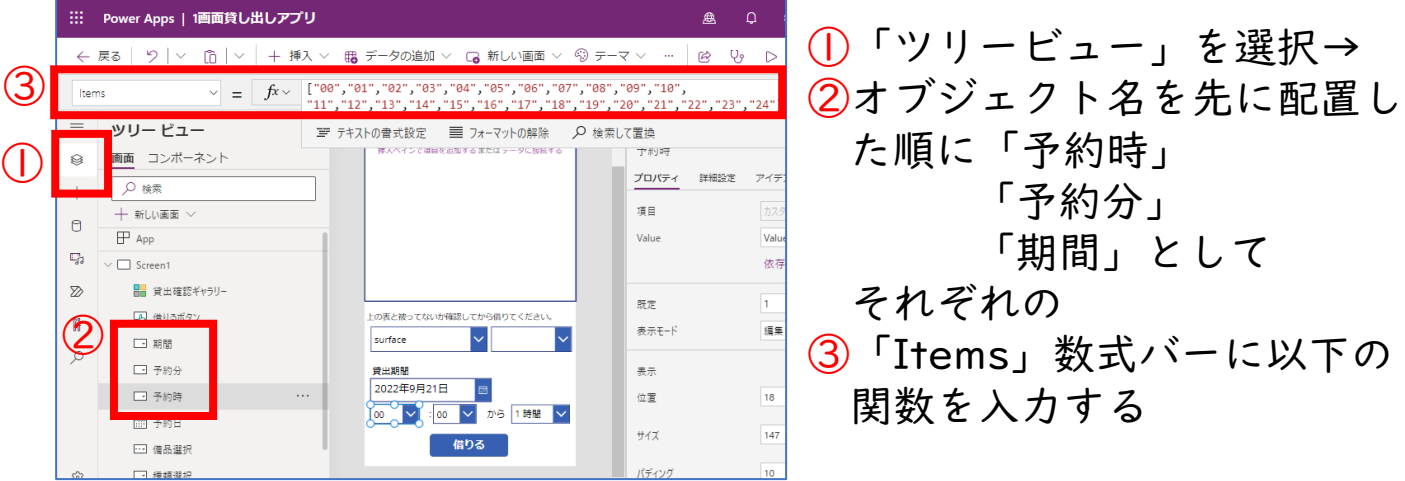

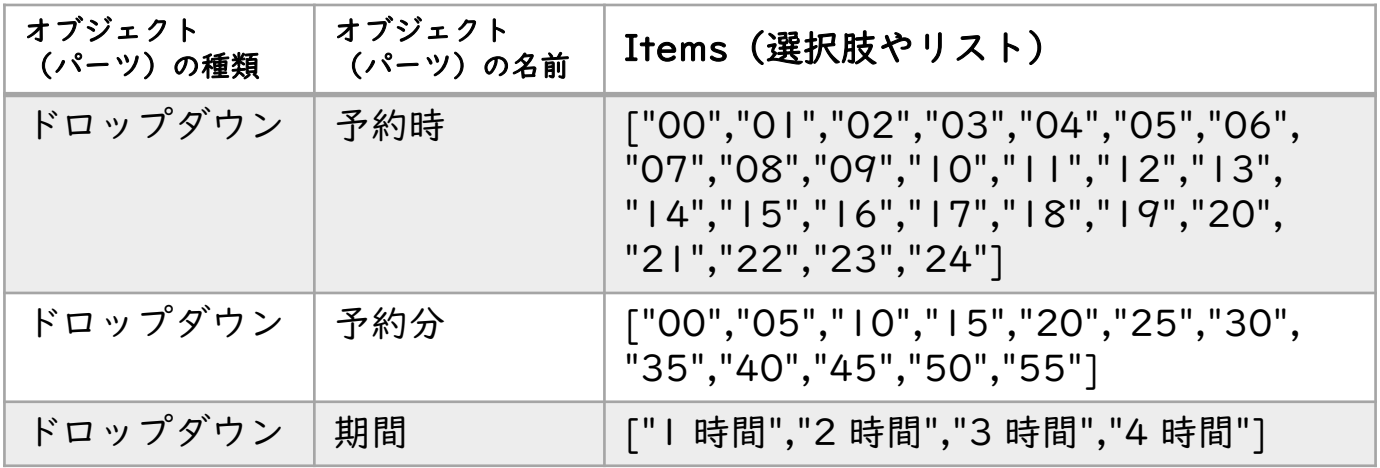

\*予約する期間は、各校の状況に合わせて1日単位など編集可能

#### ②ー5. 借りるボタンに関数を入力する

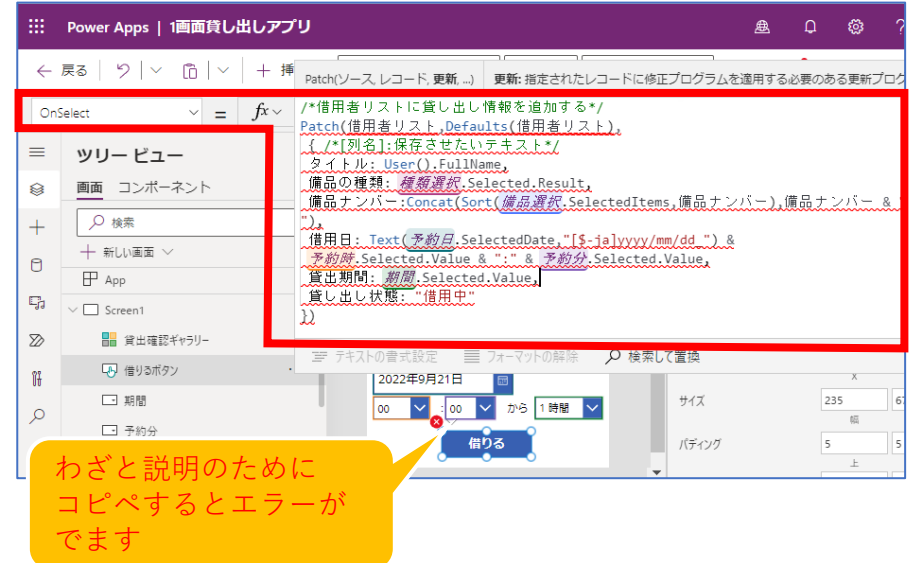

・借りるボタンは 「OnSelect」と 「DisplayMode」の 2か所のプロパティに 関数を入力する

※ 「OnSelect」に 関数を入力すると エラーが出る

②データを接続・関数を設定

・「借りるボタン」の「OnSelect」と「DisplayMode」に 以下の関数を入力する

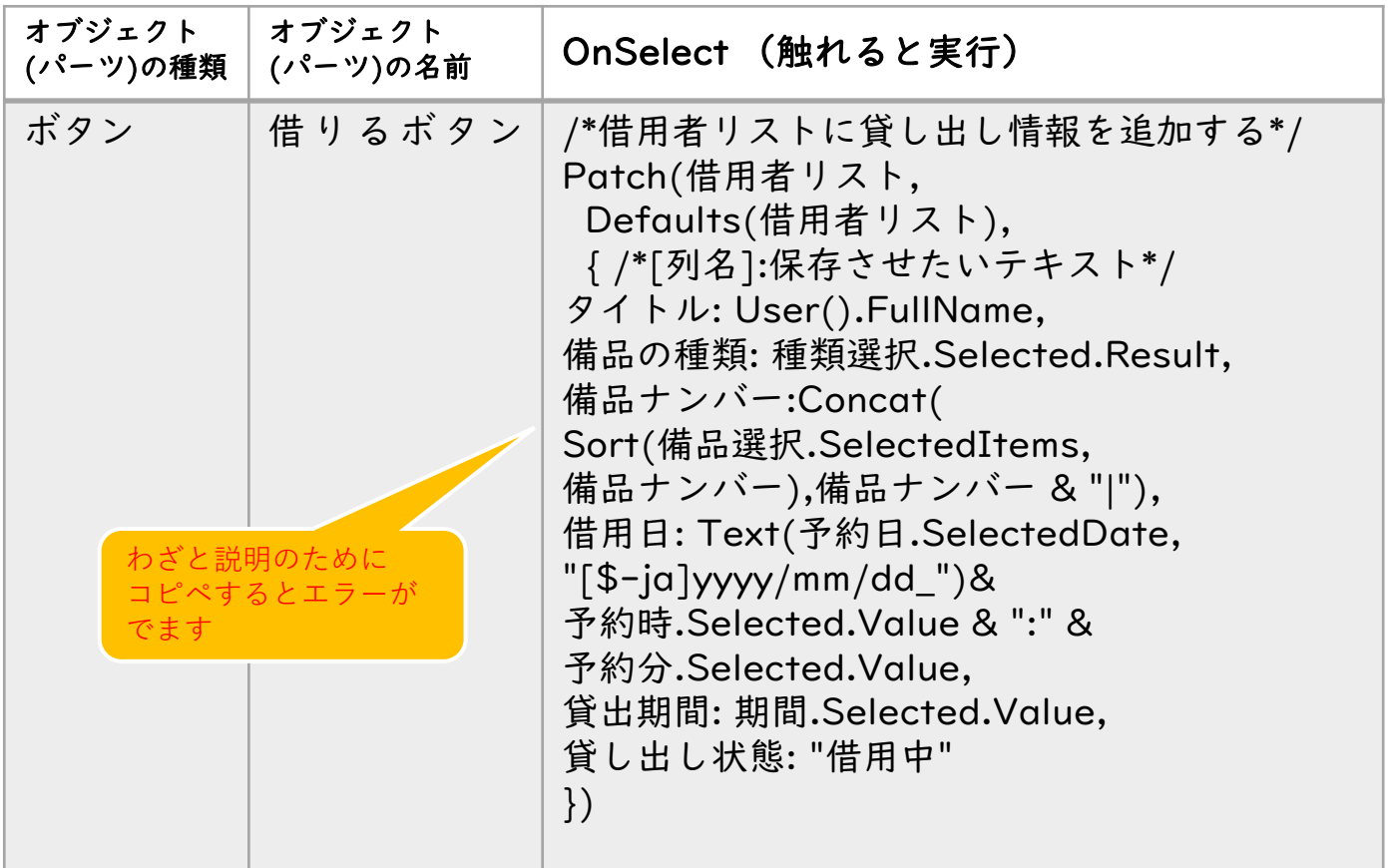

\*SharePointのデータを接続していないのでエラーの状態となっている (次のページでデータ接続)

Point!

・Patch関数を使うことでデータソースにアイテム(データ)を 書き込んだり、アイテム(データ)を書き換えたりできます。 [※詳しい使い方は](#page-30-0)P31·

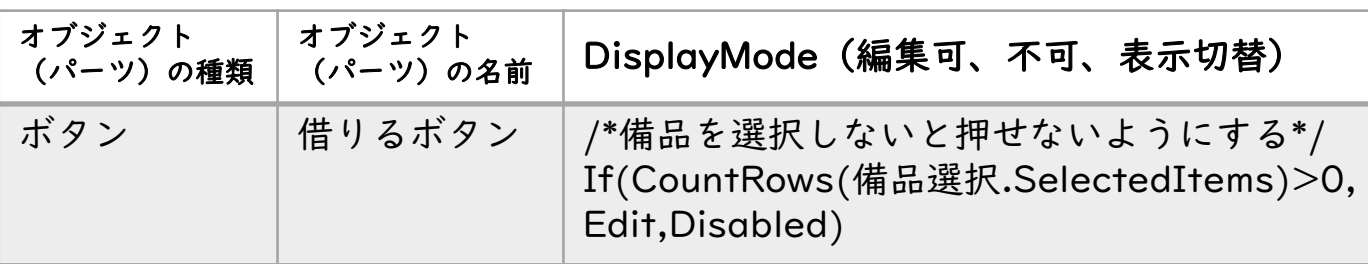

Point!

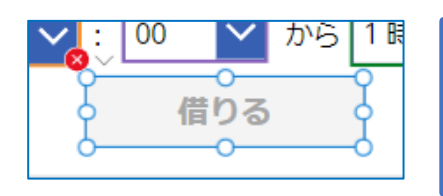

・If関数を使い、備品を選択してない場合は ボタンを押せないようにしています。

## ②ー6. SharePointのデータを接続する ②データを接続・関数を設定

#### Point!

・SharePointと接続することで、リストに保存してあるデータを参照 したり、保存したりすることができます。

目次

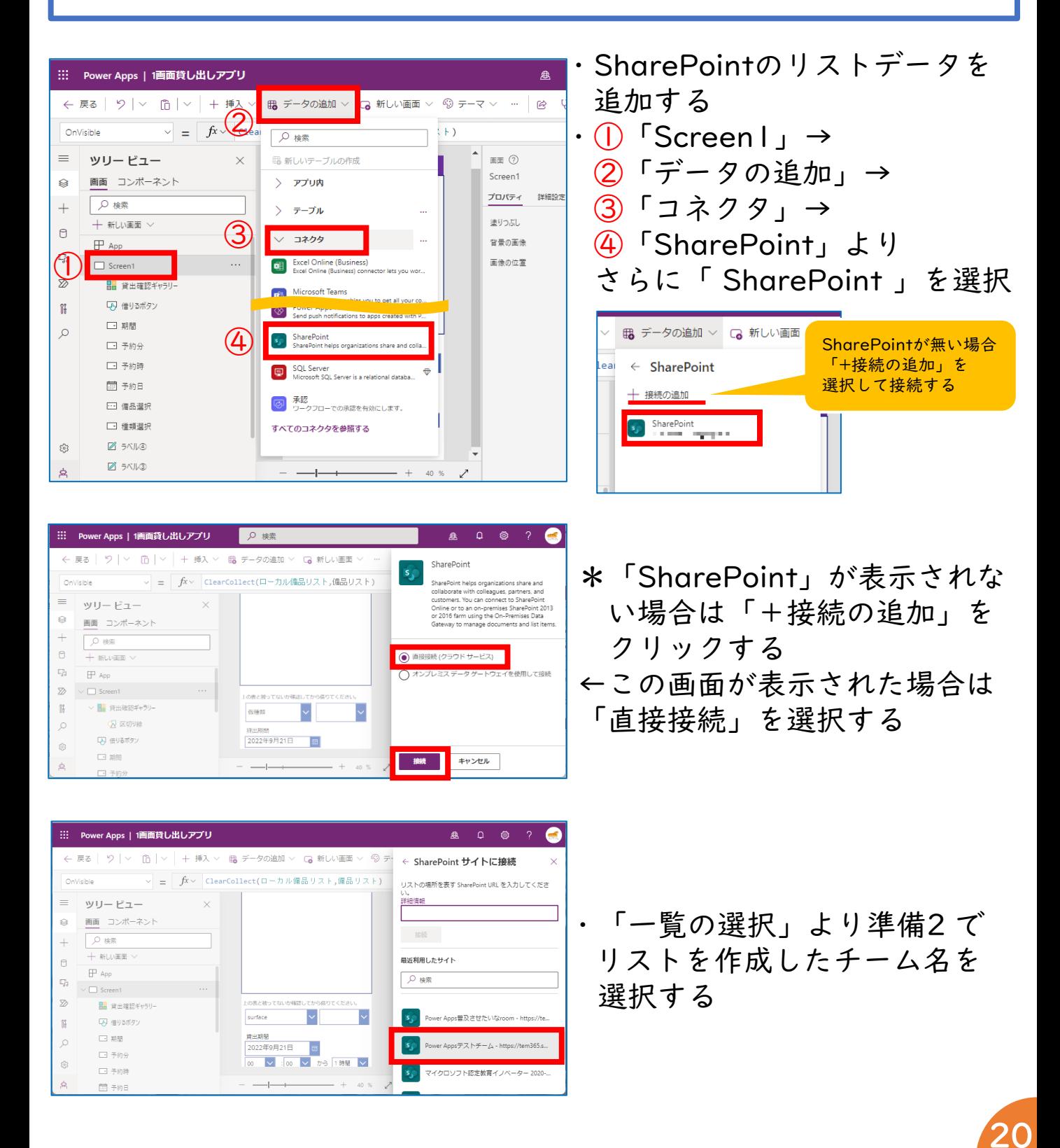

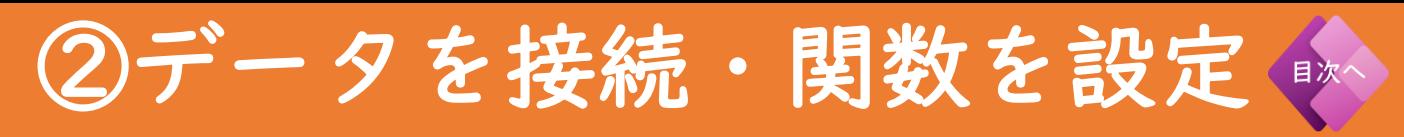

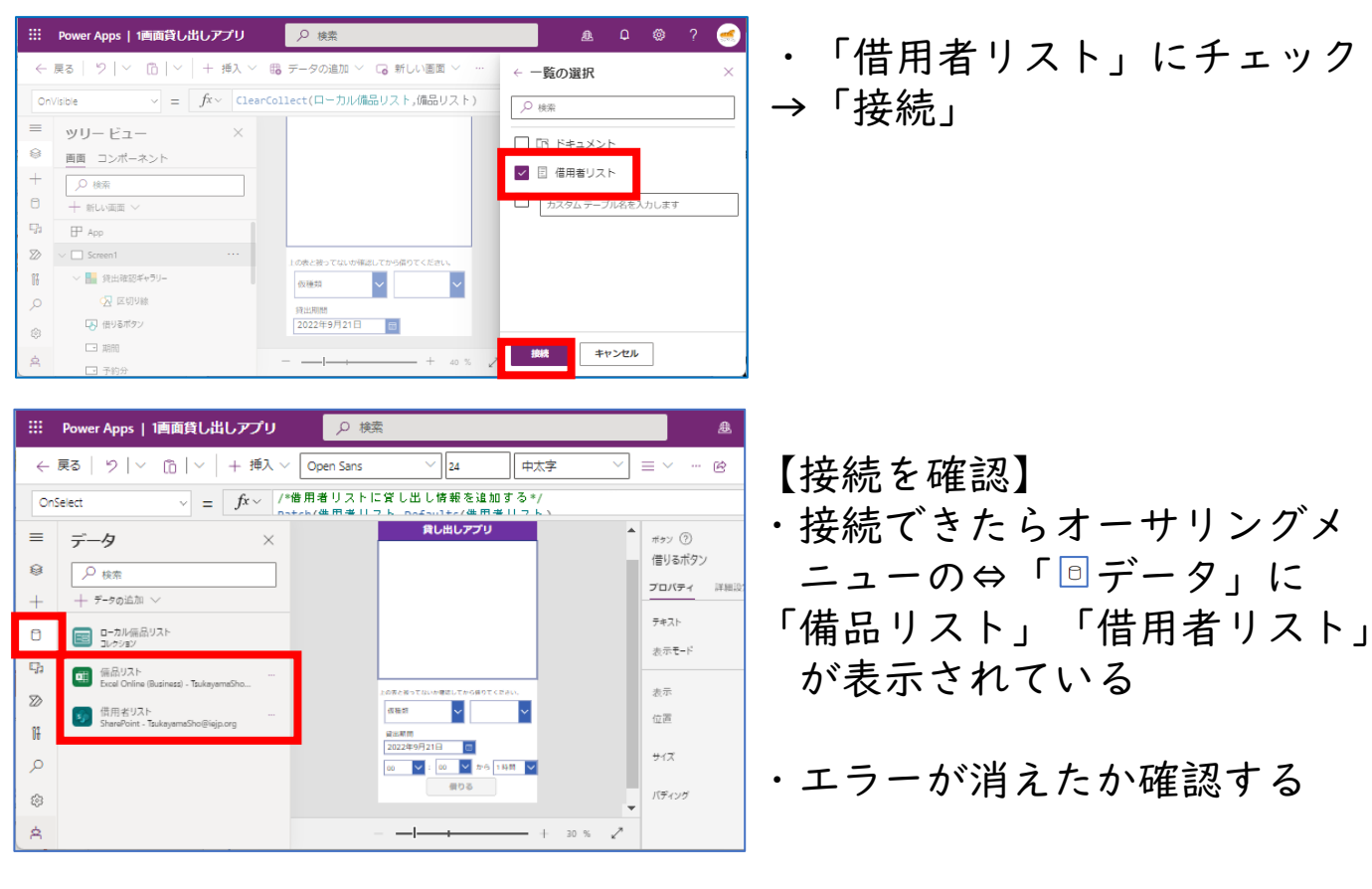

#### ②ー7.ギャラリーに関数を入力する

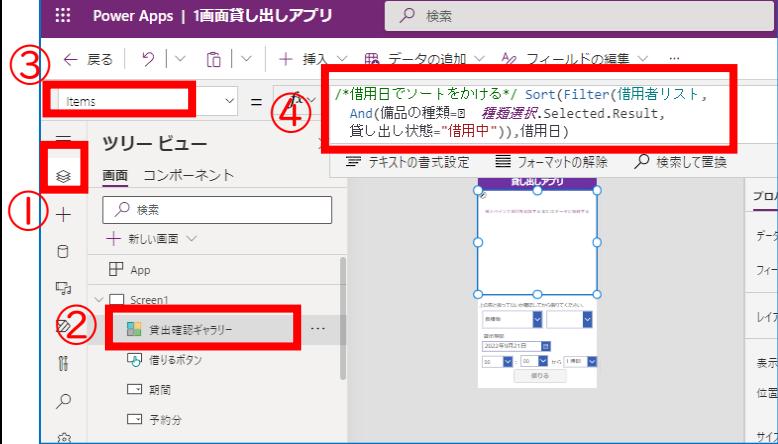

・①「ツリービュー」より ②「貸出確認ギャラリー」の ③「Items」に ④ 関数を入力する ・①-8で作成したギャラリーの アイテムに以下の関数を入力

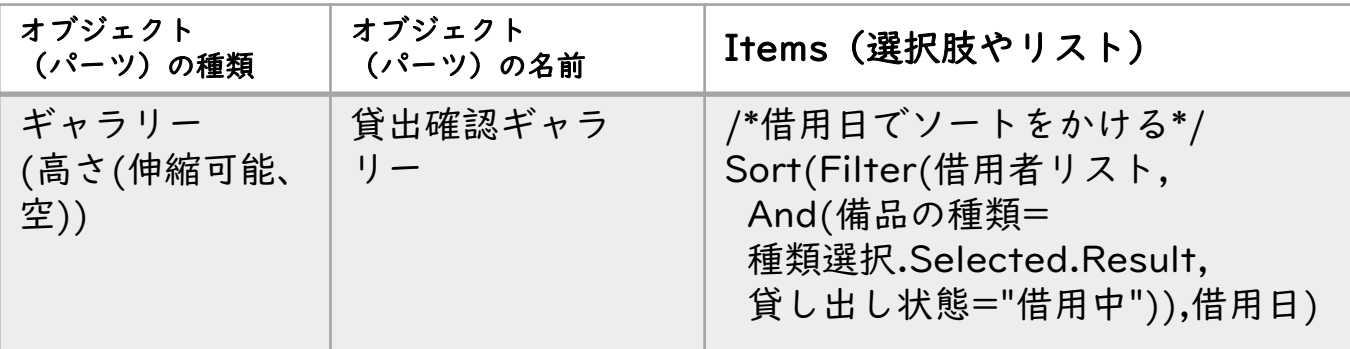

する

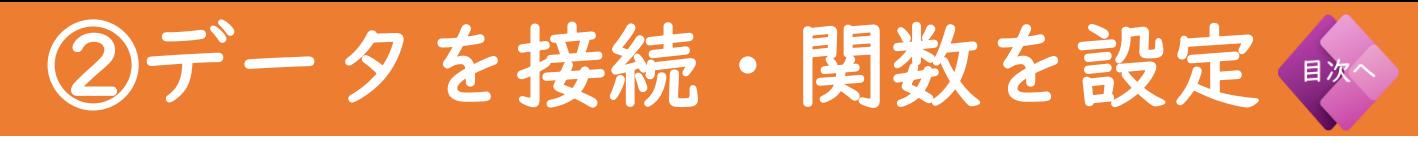

### ②ー8.アプリの保存&再度読み込み

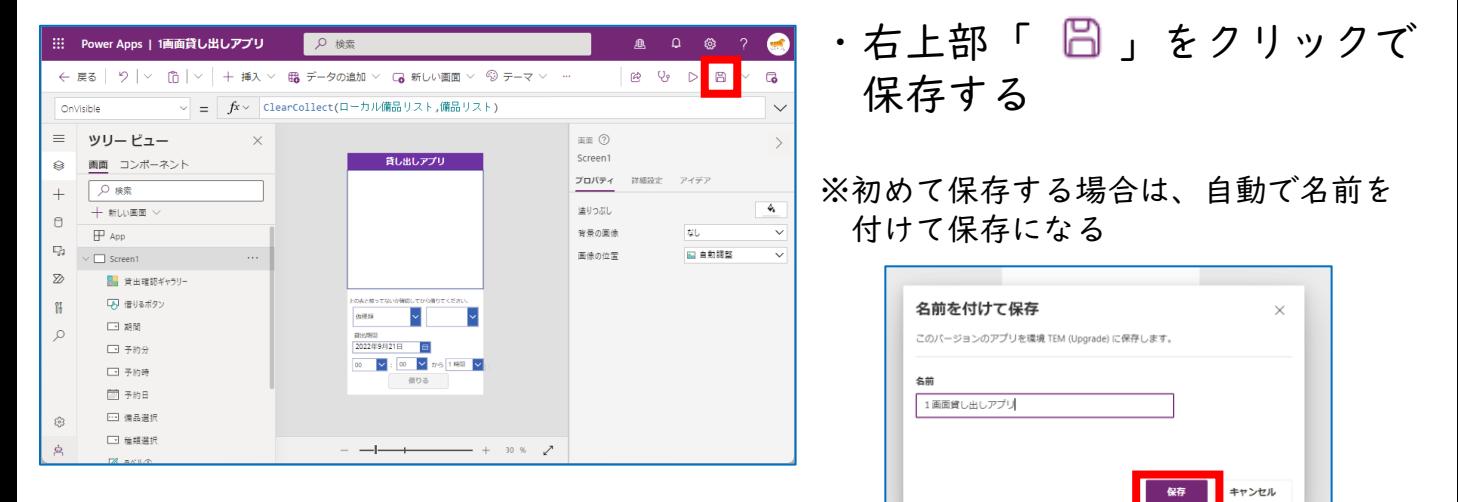

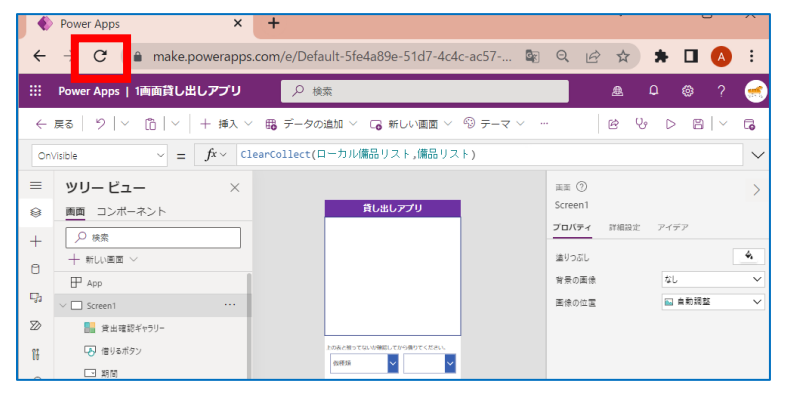

- ・保存し終えたら、ブラウザの 再読み込みボタンをクリック してアプリ全体を再読み込み する
- ※このとき、以下の画面がもし表示された 場合は「オーバーライド」をクリック

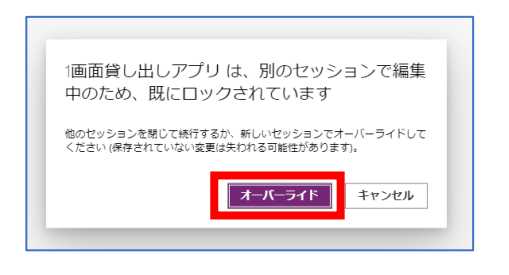

Point!

・再読み込みすることで、 P15 ②-1の「OnVisible」が実行されます。 OnVisible関数が実行されると、Excel上の備品リストをアプリ側 (ローカル備品リスト)に保存するようにしています。そうすることで、 関数入力の際にエラーを起こりにくくしたり、次ページの「③ギャラリー 内に配置」を作成しやすくしたりします。

## ③ギャラリー内に配置

### 貸し出し状況確認画面のギャラリーを配置する

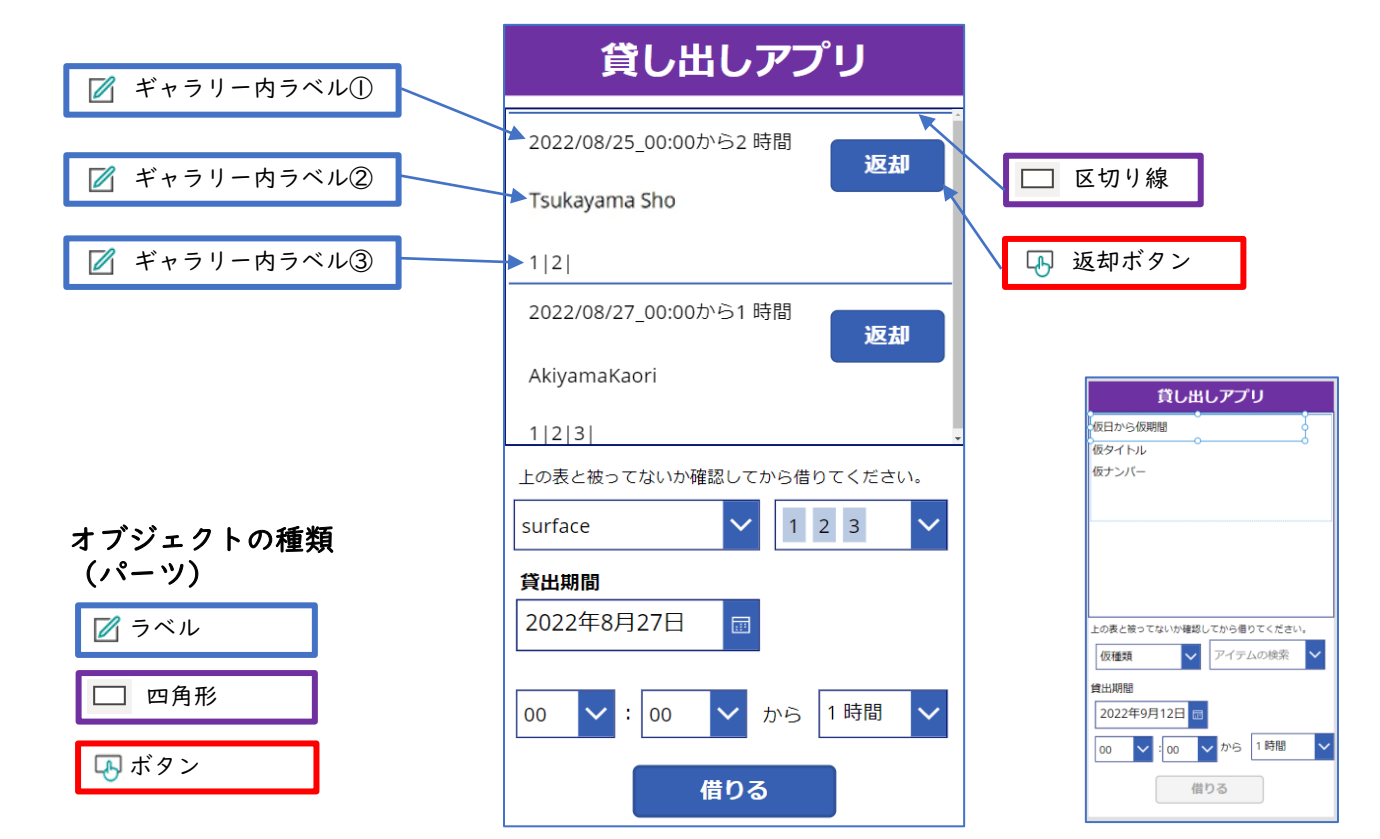

### 1. ギャラリー内にラベルを追加する

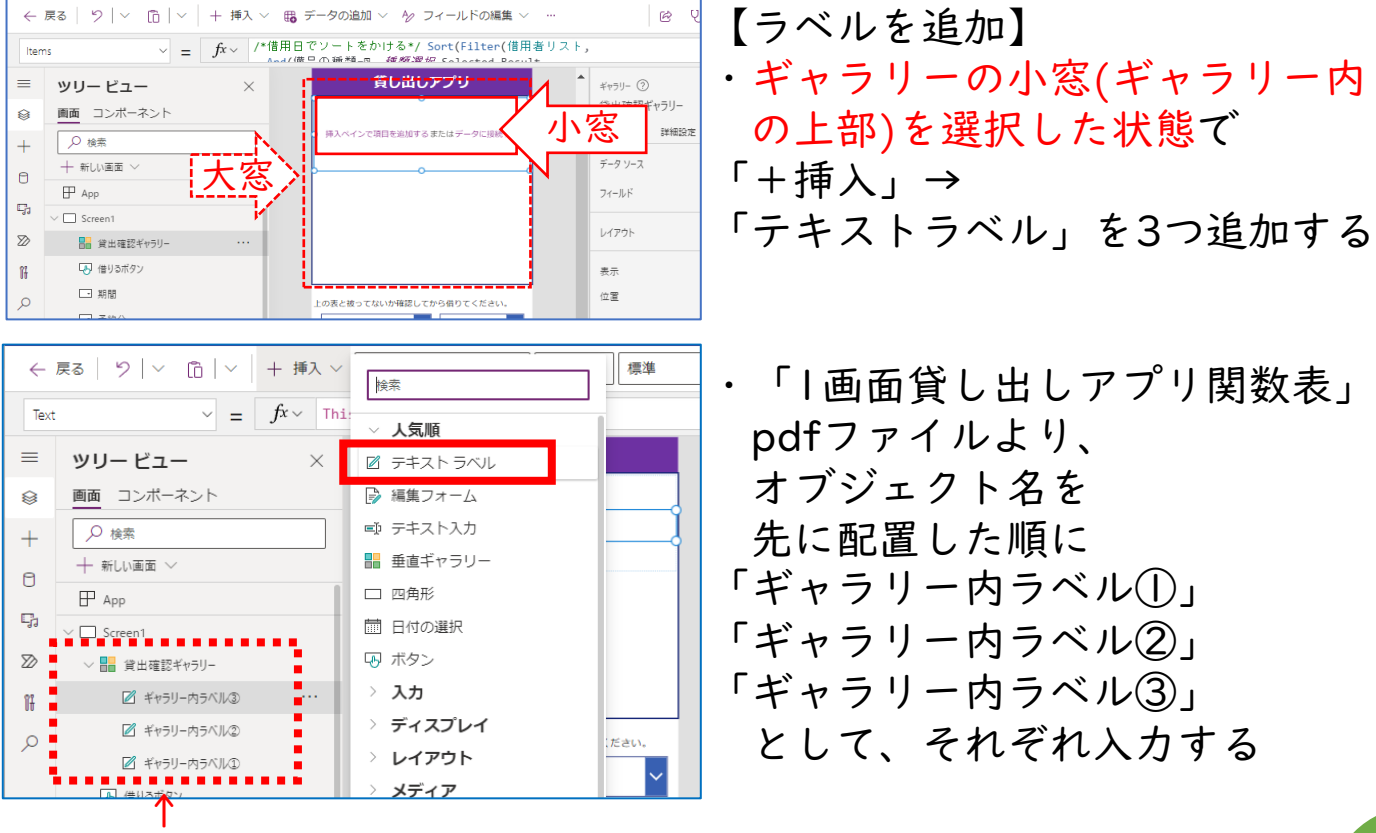

※ギャラリー内にあるか必ずチェック

23

目次へ

## ③ギャラリー内に配置

### ③ー2. ギャラリー内ラベルに関数を入力する

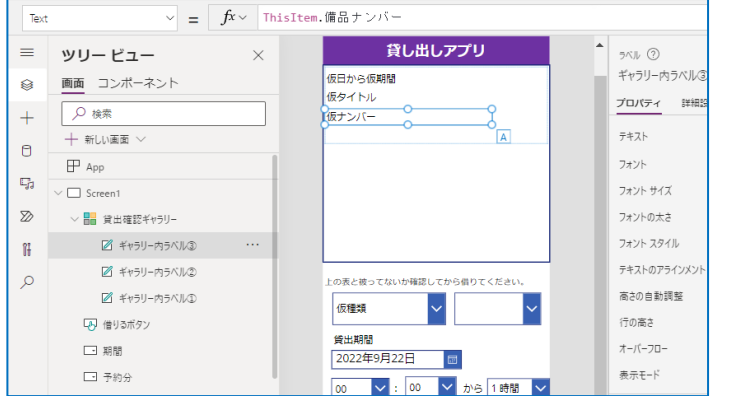

【ギャラリー内に配置】

・「1画面貸し出しアプリ関数表」 pdfファイルより、 Textプロパティーに テキストを入力する

目次

【ラベルの位置を調整】 ・追加した各ラベルの位置を 調整する

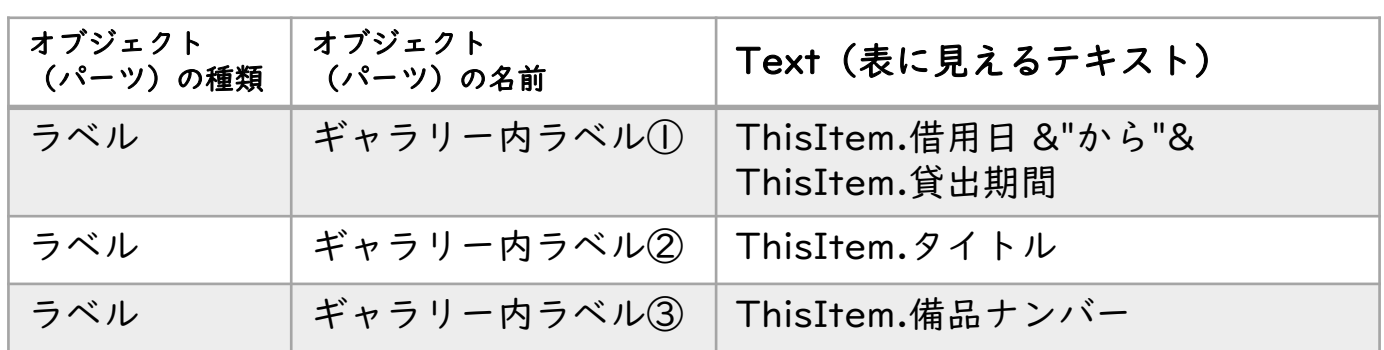

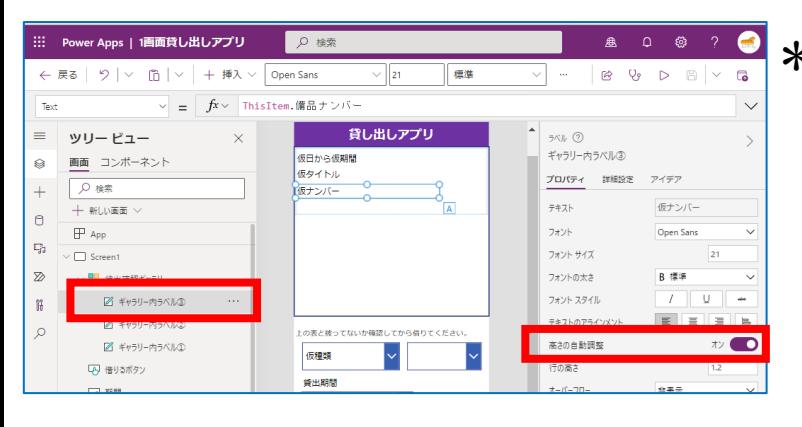

\*「ギャラリー内ラベル③」は 借し出し台数が多い場合でも すべて表示できるように、 プロパティより「高さの自動 調整」をONにする

※サイズや位置調整したのちにONにする サイズ調整すると自動でOFFになる

Point!

- ・ギャラリーは、対象となるデータの一覧を自動で表示してくれます。
- ・ラベルで表示させるには、「ThisItem.○○」の○○に対象列名を入力します。
- ・ギャラリーの並べ替えやフィルターは、ギャラリーのItemsプロパティで、 Sort関数やFilter関数を使うことで可能になります。

## ③ギャラリー内に配置

### ③ー3. ギャラリー内に枠を追加する

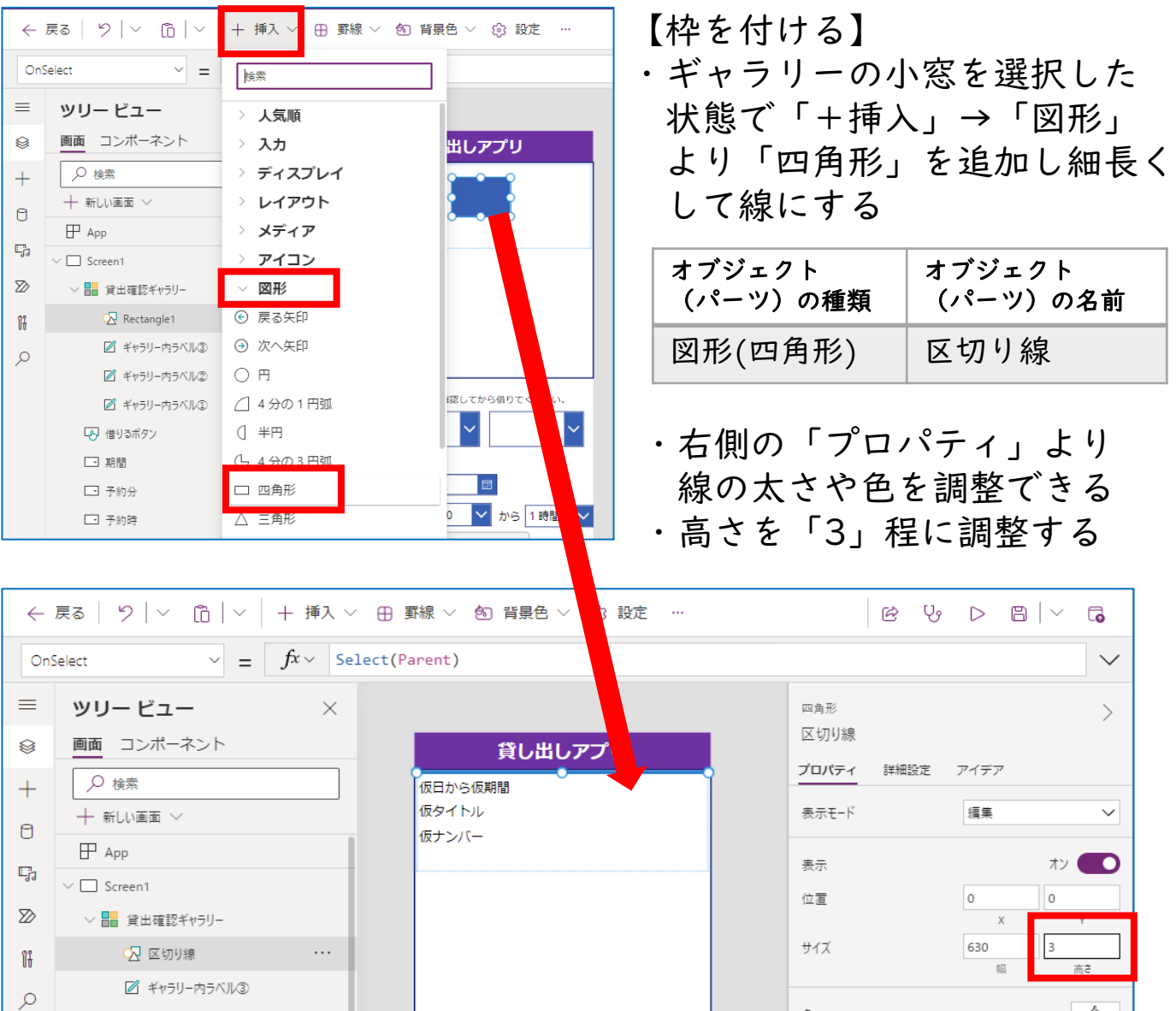

## ③ー4. ギャラリー内に返却ボタンを追加する

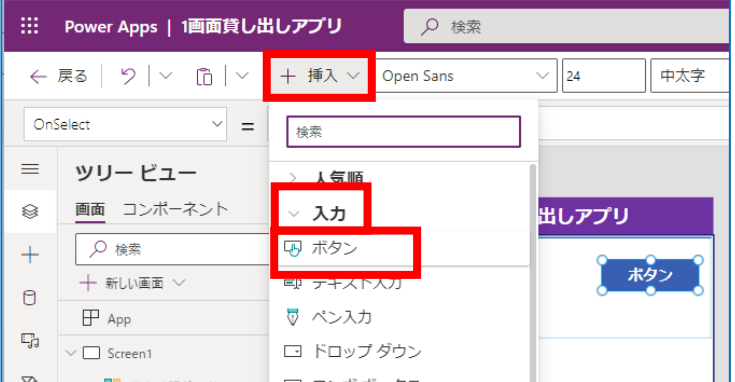

- ・ギャラリーの小窓を選択した 状態で「+挿入」→ 「入力」より 「ボタン」を追加する
- ・ボタン名を返却ボタンとする

目次

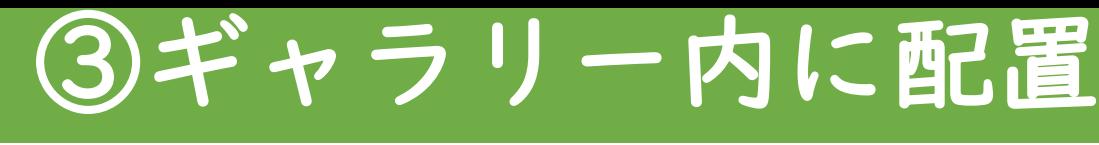

#### ③ー5. 返却ボタンに関数を入力する

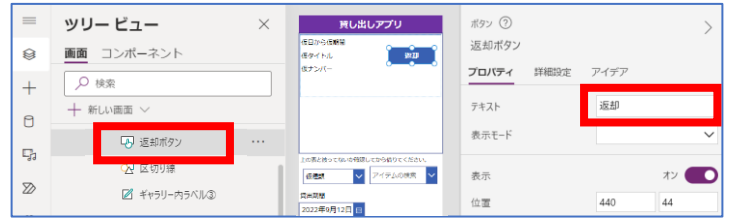

#### 【返却ボタン】

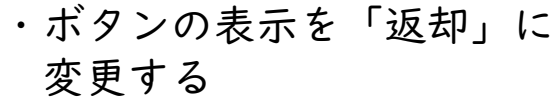

目次

 $| \nabla \phi |$ 

「返却ボタン」のプロパティ OnSelectとDisplayModeに 以下の関数を入力する

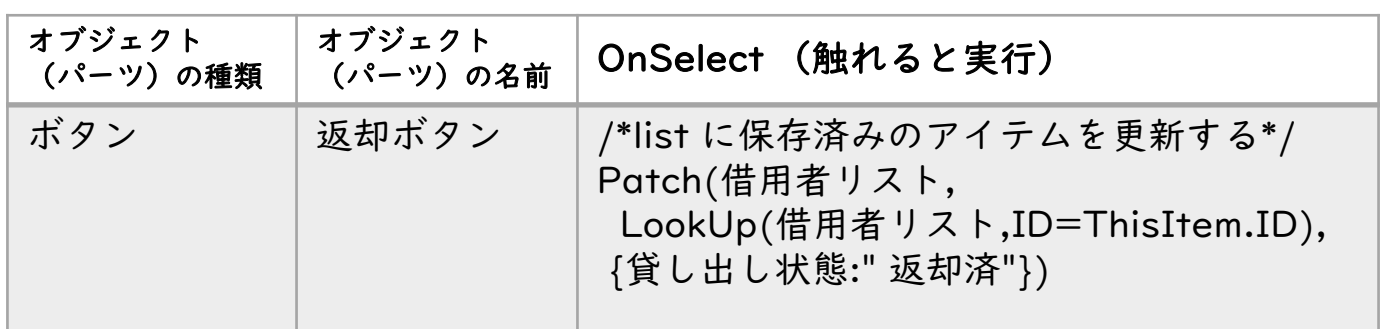

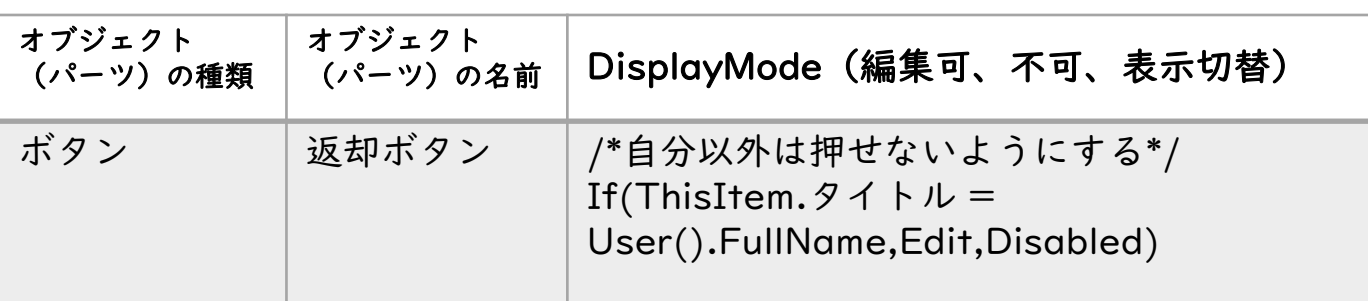

## ③ー6.アプリの保存と公開

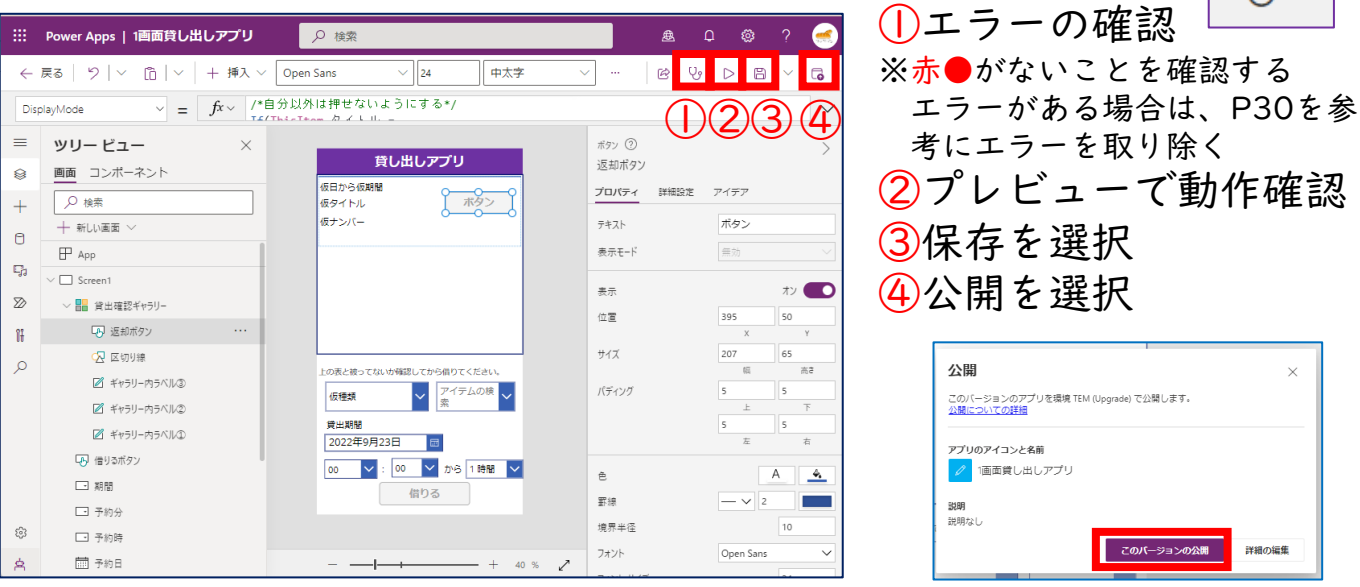

#### \*これで完成です\*

26 次ページからは保存や共有方法、Teamsで利用する方法、エラーのチェック等を説明します

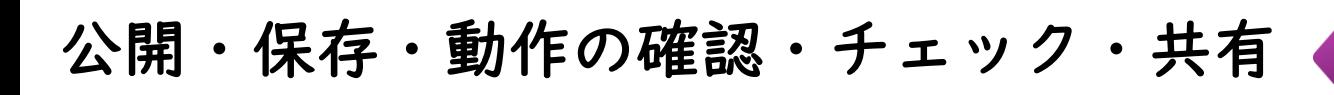

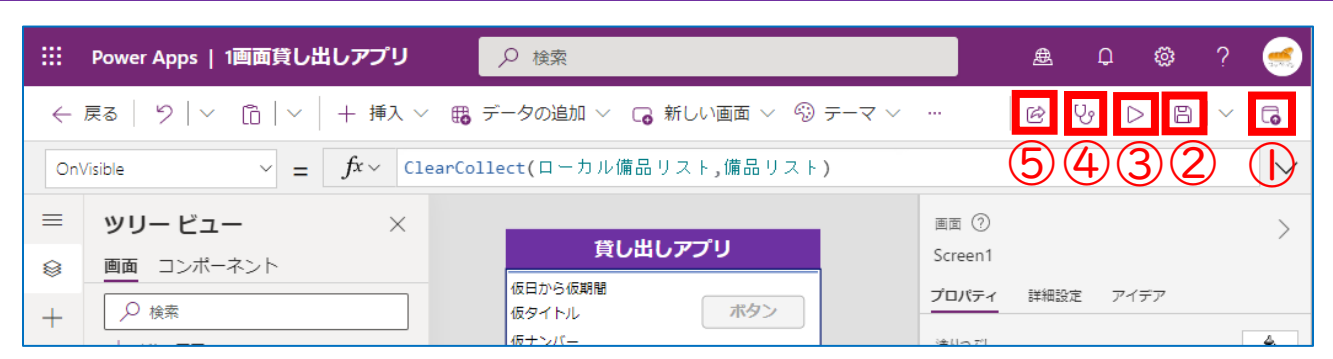

①【公開】…スマホでアプリを利用する場合は公開が必要

- ②【上書き保存】…アプリの保存 ※初めて保存する場合は自動で名前をつけて保存になる
- ③【プレビュー】…アプリの動作確認を行うことが出来る ※Windows端末の場合、「Altキー」押しながらの マウス操作でもプレビューを確認できる
- ④【チェック】…アプリにエラーがないか知らせてくれる

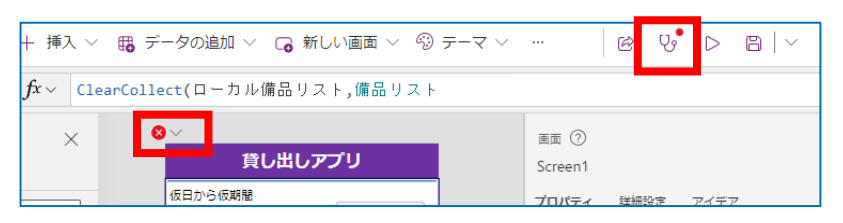

⑤【共有】…アプリを利用できるユーザーやチームを指定できる

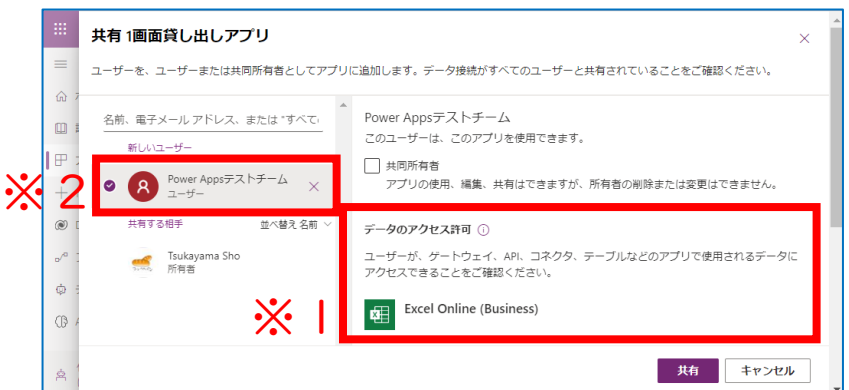

#### ※1データのアクセス許可

アプリを共有するときには、アプリの共有以外にも データソース(sharepointやExcel)も共有している状態でないといけない。 データソースの共有する作業省略のため、データソースは

27

アプリを利用しようとしているチーム内に作るのをおすすめする。

※2チームで保存

デフォルトでは、チームで共有できない。次ページにて共有方法の案内

PowerAppsアプリをチーム名で共有する方法

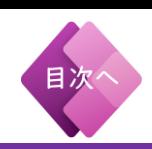

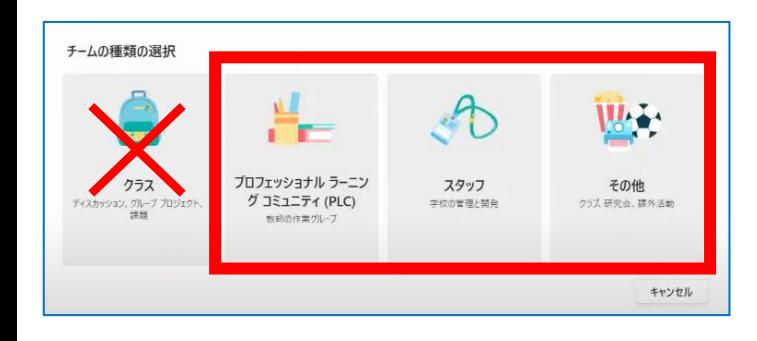

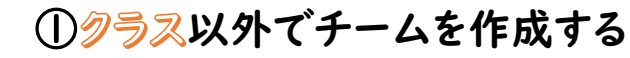

作ったアプリをチームの人にだけ共有 するには、クラス以外で作成する必要 がある

※"クラス"で作ったチームは、チーム名で 共有することができない

#### ②TeamsからPowerAppsを開く

メニューの・・・(三点リーダー) から「Power Apps」を選択する

(ない場合は上のアプリ検索から検索)

開いたら「今すぐ始める」をクリック する

#### ③共有したいチームを選択

共有したいチーム名を選択し、作成をクリックする ※ここにチーム名が出てこない場合は、少し時間をおいてから、 もう一度お試してみる

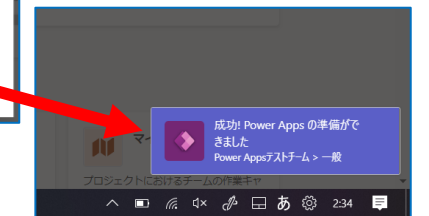

④「成功」のアラートが出たら チーム名で共有が可能 Teamsは閉じてOK

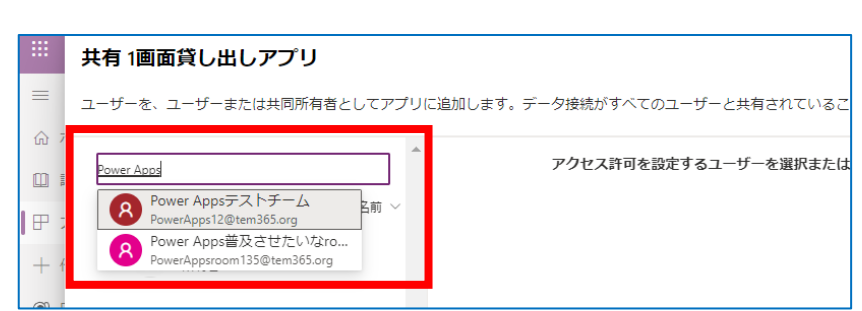

#### ⑤共有で、チーム名を検索 すると表示されるようになる

※チーム名で共有をすると、チーム に所属しているメンバーがアプリを 利用することができる

28

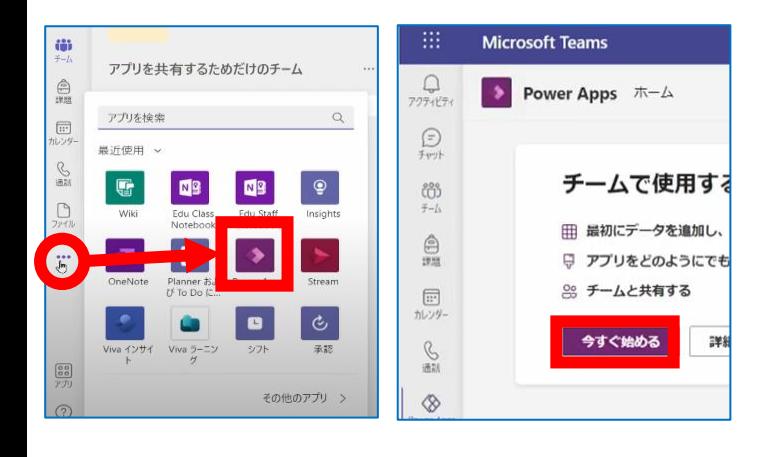

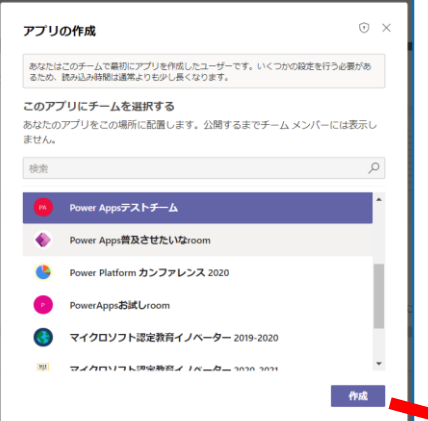

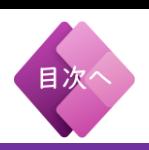

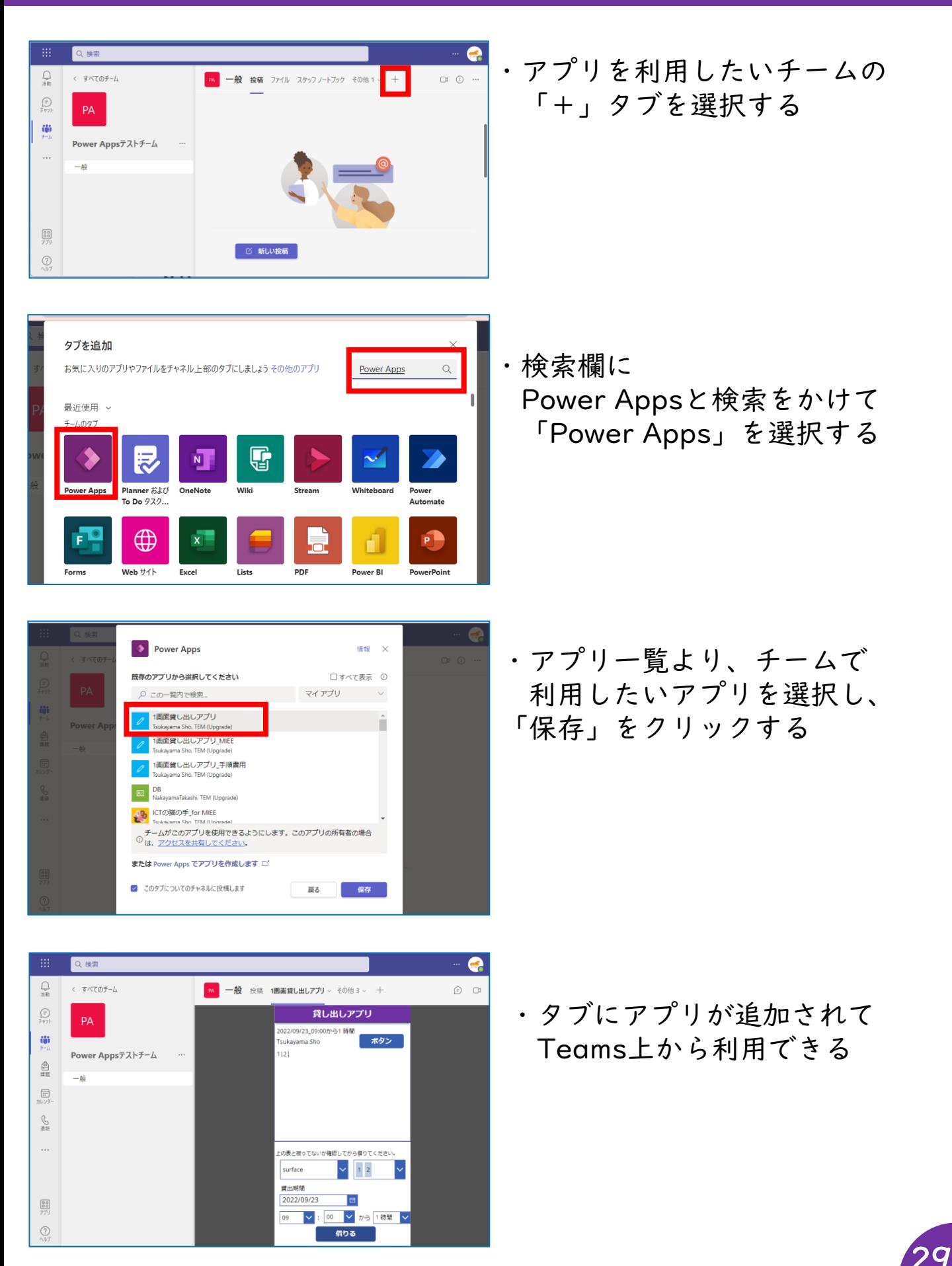

よくあるエラーについて

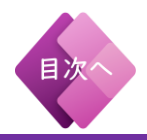

#### \*よくあるエラー

・関数の入力ミスや、変なところで改行されている (ドロップダウンを参照時の「.Selected.Value」や 「 .Selected.Result 」 等、関数表PDFからコピペするときに よく起こるエラー) ⇒関数表通りに入力する

・間違ったプロパティに関数を入力している (オブジェクトを複数選択して入力するとよく起こるエラー) ⇒誤って入力したプロパティを元に戻す (戻せない場合は一旦削除してオブジェクトを再追加する)

・ギャラリー内にラベルなどのオブジェクトが正しく配置されていない ⇒ギャラリー内にオブジェクトを配置する ギャラリー外のオブジェクトを選択した状態で 「controlキー」+「x」で切り取り、ギャラリーの小窓を 選択した状態で「controlキー」+「v」で張り付ける

- ・テキストをTextプロパティに直接入力する時に「 " " 」を忘れている ⇒テキストに「 " " 」を追加する
- ・関数やオブジェクト名に全角半角スペースが紛れ込んでいる (全角半角スペースはコピペの際に後ろによく紛れ込んでいる) ⇒スペースを削除する
- ・ラベルやギャラリーなど必ず名前を記入しないといけないところに 入力がない ツリー ビュー

⇒今回の備品貸し出しアプリの場合、 ①-3 ドロップダウン(種類選択) ①-4 コンボボックス(備品選択) ①-5~①-6 予約日、予約時、予約分、期間 は名前を変更する必要あり

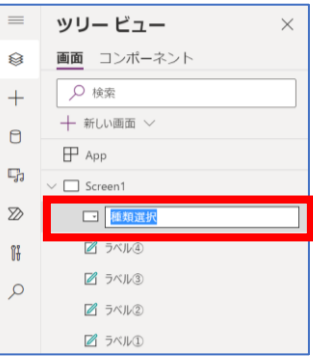

30

\*プレビューで画面を確認、テスト入力をしてみましょう。 問題なく動けば完成です!!お疲れ様でした(^^)

#### <span id="page-30-0"></span>「借りるボタン」「返却ボタン」に記述する 関数について

#### 【借りるボタン】P18

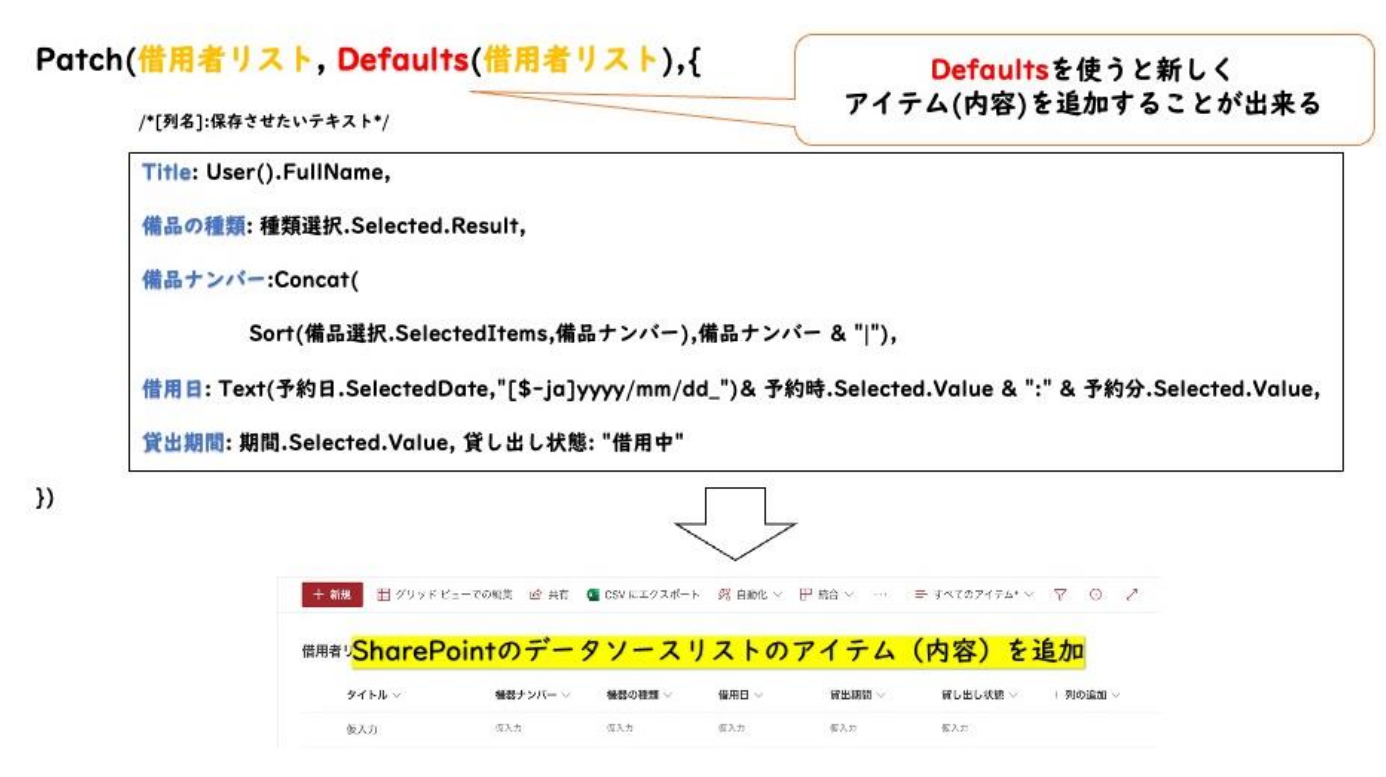

#### 【返却ボタン】P24

#### Patch(備用者リスト,LookUp(借用者リスト,ID=ThisItem.ID), {

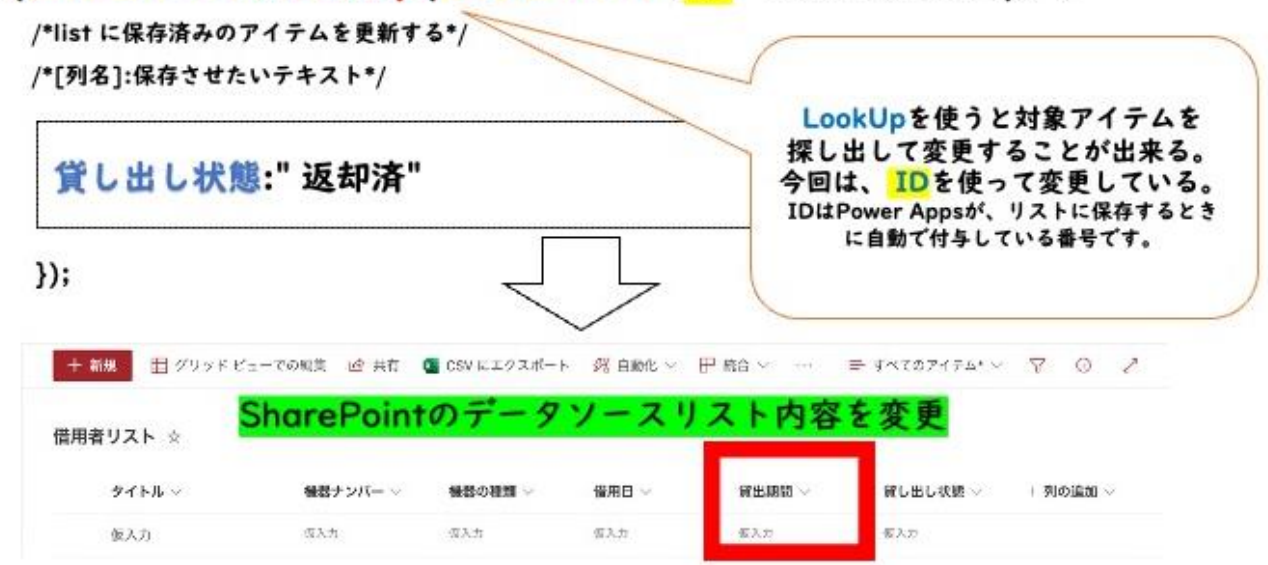

### 「コピー」&「ペースト」 について

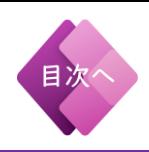

Power Appsではショートカットキーを使うことで作業効率を上げることができます。

#### Windowsの場合

#### コピー「Ctrl + C」 コピー「Ctrl + V」

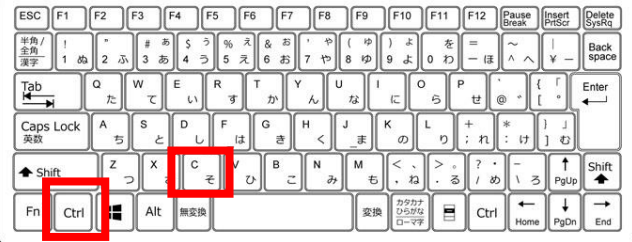

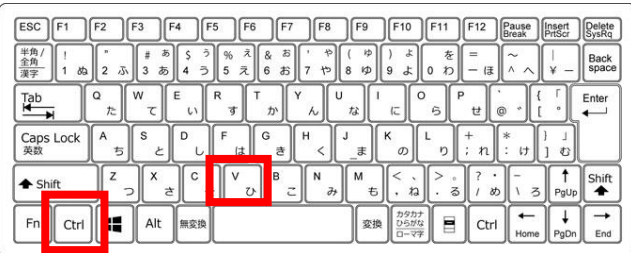

#### Macの場合

 $\mathbb{G}$ 

 $\bar{\mathsf{N}}$ 

#### コピー「command + C」 コピー「command + V」

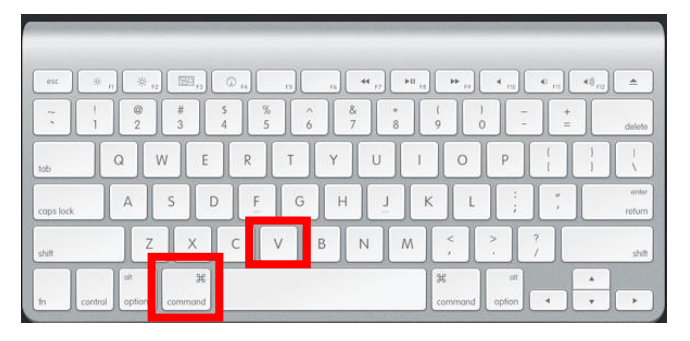

#### Chromebookの場合

#### コピー「Ctrl + C」 コピー「Ctrl + V」

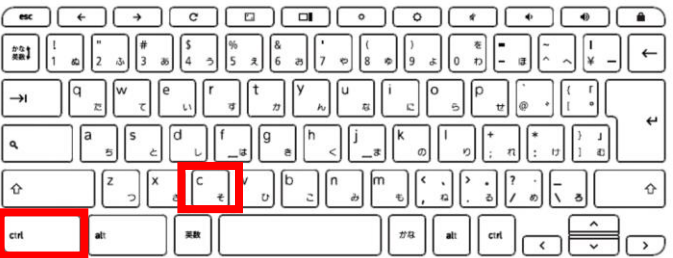

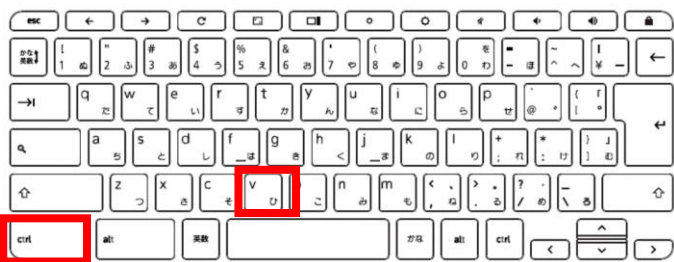

※キーボードの配置はメーカーによって違います。 詳しくは、お手持ちの端末のキーボードを確認してください。